## User Guide Oracle Banking Electronic Data Exchange for Corporates Patchset Release 14.7.2.0.0

Part No. F89453-01

November 2023

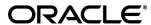

User Guide

November 2023

Oracle Financial Services Software Limited

Oracle Park

Off Western Express Highway

Goregaon (East)

Mumbai, Maharashtra 400 063

India

Worldwide Inquiries:

Phone: +91 22 6718 3000 Fax:+91 22 6718 3001

www.oracle.com/financialservices/

Copyright © 2018, 2023, Oracle and/or its affiliates. All rights reserved.

Oracle and Java are registered trademarks of Oracle and/or its affiliates. Other names may be trademarks of their respective owners.

U.S. GOVERNMENT END USERS: Oracle programs, including any operating system, integrated software, any programs installed on the hardware, and/or documentation, delivered to U.S. Government end users are "commercial computer software" pursuant to the applicable Federal Acquisition Regulation and agency-specific supplemental regulations. As such, use, duplication, disclosure, modification, and adaptation of the programs, including any operating system, integrated software, any programs installed on the hardware, and/or documentation, shall be subject to license terms and license restrictions applicable to the programs. No other rights are granted to the U.S. Government.

This software or hardware is developed for general use in a variety of information management applications. It is not developed or intended for use in any inherently dangerous applications, including applications that may create a risk of personal injury. If you use this software or hardware in dangerous applications, then you shall be responsible to take all appropriate failsafe, backup, redundancy, and other measures to ensure its safe use. Oracle Corporation and its affiliates disclaim any liability for any damages caused by use of this software or hardware in dangerous applications.

This software and related documentation are provided under a license agreement containing restrictions on use and disclosure and are protected by intellectual property laws. Except as expressly permitted in your license agreement or allowed by law, you may not use, copy, reproduce, translate, broadcast, modify, license, transmit, distribute, exhibit, perform, publish or display any part, in any form, or by any means. Reverse engineering, disassembly, or decompilation of this software, unless required by law for interoperability, is prohibited.

The information contained herein is subject to change without notice and is not warranted to be error-free. If you find any errors, please report them to us in writing.

This software or hardware and documentation may provide access to or information on content, products and services from third parties. Oracle Corporation and its affiliates are not responsible for and expressly disclaim all warranties of any kind with respect to third-party content, products, and services. Oracle Corporation and its affiliates will not be responsible for any loss, costs, or damages incurred due to your access to or use of third-party content, products, or services.

## **Table of Contents**

| 1. Pr | reface                                                                | 1–1  |
|-------|-----------------------------------------------------------------------|------|
| 1.1   | Introduction                                                          | 1–1  |
| 1.2   | Audience                                                              | 1–1  |
| 1.3   | Document Accessibility                                                | 1–1  |
| 1.4   | List of Chapters                                                      | 1–1  |
| 1.5   | Glossary of Icons                                                     | 1–2  |
| 1.6   | Acronyms                                                              | 1–3  |
| 2. Tr | ransaction Host Integration Matrix                                    | 2–1  |
| 3. O  | racle Banking Electronic Data Exchange for Corporates - Overview      | 3–1  |
| 3.1   | Introduction                                                          | 3–1  |
| 3.2   | Dashboard                                                             | 3–3  |
| 4. C  | onfiguration                                                          | 4–1  |
| 4.1   | Introduction                                                          | 4–1  |
| 5. C  | orporate Preference                                                   | 5–1  |
| 5.1   | Transaction and Format Preferences                                    | 5–1  |
| 5.2   | Additional Preferences                                                | 5–2  |
| 5.3   | Banker & Channel Approval Rule                                        | 5–3  |
| 5.4   | Limits Validation                                                     | 5–4  |
| 6. In | tegration Preferences                                                 | 6–1  |
| 6.1   | Integration Preferences Maintenance                                   | 6–1  |
| 7. De | edupe Rule Maintenance                                                | 7–1  |
| 7.1   | Dedupe Rule Maintenance                                               | 7–1  |
| 8. C  | orrelation Rule Maintenance                                           | 8–1  |
| 8.1   | Correlation Rule Maintenance                                          | 8–1  |
| 9. Fi | le Upload                                                             | 9–1  |
| 9.1   | File Upload Screen                                                    |      |
| 9.2   | Formats Supported (Out of the Box)                                    | 9–2  |
| 10.   | Multi-Level ACK/NACK                                                  | 10–1 |
| 11.   | File Inquiry                                                          | 11–1 |
| 11.1  | File Inquiry – Oracle Banking Electronic Data Exchange for Corporates | 11–1 |
| 12.   | Banker Approval                                                       | 12–1 |

| 12.1 | 1 Banker Approval Screen      | 12–1 |
|------|-------------------------------|------|
| 13.  | Exception Management          | 13–3 |
| 13.1 | 1 Exception Management Screen | 13–3 |
| 14.  | Reference and Feedback        | 14–5 |
| 14.1 | 1 References                  | 14–5 |
| 14.2 | Peedback and Support          | 14–5 |
|      |                               |      |

## 1. Preface

## 1.1 Introduction

This manual provided detailed information about the various functions of Oracle Banking Electronic Data Exchange for Corporates along with the instructions.

It also gives an overview of the various stages of file processing and the associated maintenances.

## 1.2 Audience

This manual is intended for the following User/User Roles:

| Role                          | Function                                                                                    |
|-------------------------------|---------------------------------------------------------------------------------------------|
| Back Office Clerk             | Input functions & Maintenance except Authorization                                          |
| Back Office Managers/Officers | Authorization functions and maintenance of static data specific to the Bulk Data Processing |
| Product Managers              | Product definition and authorization. PM Query functions                                    |

## 1.3 **Document Accessibility**

For information about Oracle's commitment to accessibility, visit the Oracle Accessibility Program website at <a href="http://www.oracle.com/pls/topic/lookup?ctx=acc&id=docacc">http://www.oracle.com/pls/topic/lookup?ctx=acc&id=docacc</a>.

## 1.4 List of Chapters

This manual is organized into the following chapters:

| Chapter   | Description                                                                                                    |
|-----------|----------------------------------------------------------------------------------------------------|
| Chapter 1 | About this Manual gives information on the intended audience. It also Lists the various chapters covered in this User Manual.                                                                 |
| Chapter 2 | Transaction Integration Host Matrix highlights the systems which are integrated with Oracle Banking Electronic Data Exchange for Corporates to process Financial & Non-Financial transactions |
| Chapter 3 | Oracle Banking Electronic Data Exchange for Corporates Overview— This chapter provides a brief introduction of the product,                                                                   |
| Chapter 4 | Configuration and Data setup for the system.                                                                                                    |
| Chapter 5 | Corporate Preference                                                                                                    |

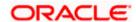

| Chapter 6  | Dedupe Rule Maintenance      |
|------------|------------------------------|
| Chapter 7  | Correlation Rule Maintenance |
| Chapter 8  | File upload                  |
| Chapter 9  | Multi-Level ACK / NACK       |
| Chapter 10 | File Inquiry                 |
| Chapter 11 | Reference and Feedback       |

## 1.5 **Glossary of Icons**

Below table lists icons that are used across the Oracle Banking Electronic Data Exchange for Corporates application.

| Icon | Function               |
|------|------------------------|
|      | Edit Record            |
| ×    | Close                  |
| 11   | Collapse               |
| []   | Expand                 |
| ÷    | Options                |
| С    | Refresh                |
| Q    | Search                 |
| 鼠    | Delete a row or Record |
| 000  | Bar View               |
| G    | Donut View             |
| C    | Pie View               |

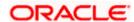

| ×        | Graph View |
|----------|------------|
| 圃        | Table View |
| =        | List View  |
| 88       | Grid View  |
| <b>~</b> | Authorize  |
| 6        | Unlock     |
| Ð        | View       |

## 1.6 Acronyms

| Abbreviation | Detailed Description                                            |
|--------------|-----------------------------------------------------------------|
| OBEDX        | Oracle Banking Electronic Data Exchange                         |
| OBVAM        | Oracle Banking Virtual Account Management                       |
| ОВРМ         | Oracle Banking Payments                                         |
| OBVAM – IC   | Oracle Banking Virtual Account Management  – Interest & Charges |
| ACK          | Acknowledgment                                                  |
| NACK         | Negative Acknowledgment                                         |

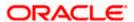

# 2. Transaction Host Integration Matrix

| Sr<br>No | File Uploads             | Canonical<br>Format | Integration<br>Pattern | Product Processor Integration                                                            |
|----------|--------------------------|---------------------|------------------------|------------------------------------------------------------------------------------------|
| 1        | Payments                 | PAIN001V6           | File Based             | Oracle Banking Payments (OBPM)<br>14.7.2.0.0                                             |
| 2        | Virtual<br>Account Open  | CSV                 | API Based              | Oracle Banking Virtual Account<br>Management (OBVAM) 14.7.2.0.0                          |
| 3        | Virtual<br>Account Close | CSV                 | API Based              | Oracle Banking Virtual Account<br>Management (OBVAM) 14.7.2.0.0                          |
| 4        | Add Special<br>Rates     | CSV                 | API Based              | Oracle Banking Virtual Account<br>Management Interest & Charges<br>(OBVAM-IC) 14.7.2.0.0 |
| 5        | Statements               | MT950               | File Based             | None                                                                                     |

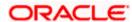

# 3. Oracle Banking Electronic Data Exchange for Corporates - Overview

## 3.1 Introduction

'Oracle Banking Electronic Data Exchange for Corporates' is a comprehensive solution for orchestrating high volume transaction files across bank's portal and product processors, once received by the financial institutions from their corporate clients.

Oracle Banking Electronic Data Exchange for Corporates not only provides data orchestration capabilities, it also provides the mechanism to send acknowledgments and responses to the corporates at various stages of the file processing. The detailed file enquiry feature of the product provides the file/record status, error encountered and the pending statuses of the file to the bank user.

Electronic Data Exchange comes pre-integrated with Oracle Digital Banking Experience (internet/channel banking product) and facilitates the approval of files on channel banking, if the corporate wishes to.

Oracle Banking Electronic Data Exchange for corporates is introduced to meet various challenges faced by financial institutions in the Corporate Banking segment in processing bulk data. The below diagram provides a synopsis of functionalities present in the system:

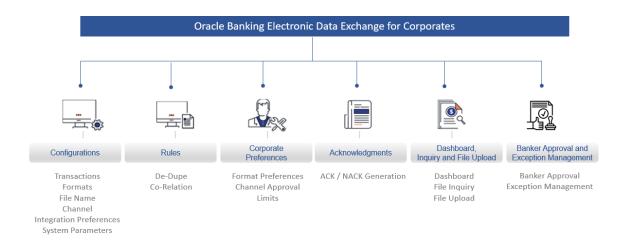

Let us understand the Oracle Banking Electronic Data Exchange for Corporates and its features which are divided in following sections:

- Dashboard
- Configuration
  - Transaction Maintenance
  - Format Maintenance
  - File Name Template Maintenance
  - Channel Maintenance

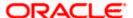

- Corporate Preference
- > Integration Preferences
- De-Dupe Rule Maintenance
- > Co-Relation Rule Maintenance
- > System Parameters Maintenance
- File Upload
- Multi-Level ACK/NACK
- File Inquiry
- Banker Approval
- Exception Management

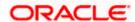

## 3.2 Dashboard

Dashboard widgets provides the summary of key information about files processed by the Application. The graphical representation will help the bank user analyze the data to decide future course of action.

The dashboard is organized in the form of widgets. Role based access can be granted to the users of the system by a bank. Bank user can drag, resize, and auto adjust the size, and expand / collapse the widget.

Bank user can perform following actions on the dashboard:

- To add a widget, click the (+) icon located at the top-right corner.
- To remove a widget, click the (x) icon located at the top-right corner.
- To flip the widget view, click the Flip Forward (<) or Flip Back (>) icon.
- To change the widget's position, click and hold the "Drag to reorder" (.....) icon at the widget's bottom centre and then move widget to the desired position.
- To apply filter on the widget's data, click the Filter (▼) icon to view the pop-up select filter values.

Post login, following widgets are available on the dashboard:

- 1. File Monitoring
- 2. Transaction Format View
- 3. Processing Summary
- 4. Top 5 Corporates

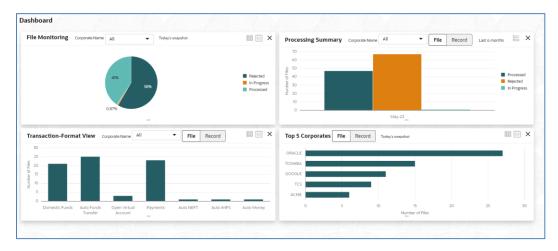

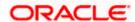

#### 3.2.1 File Monitoring

This widget displays the processing status wise break up, in the form of a pie chart or a table, for the files received during the day. A sample snapshot of a day:

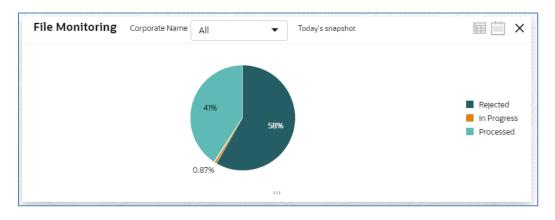

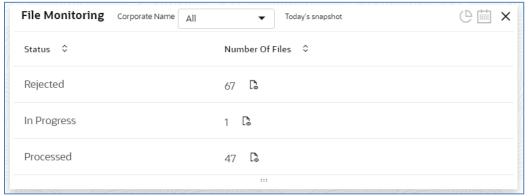

The following details are displayed in the widget:

- Hover the pie chart slice to view the file count
- Percentage of status in each pie
- Status legends
- Filter the files based on Corporate
- Filter the data based on the date range
- Click on Table view icon, to view the total number of the files received across status
- Click on the File eye view to view the Inquiry details of the files for the respective status

Each status can be further drilled down to know the actual status of the file.

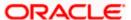

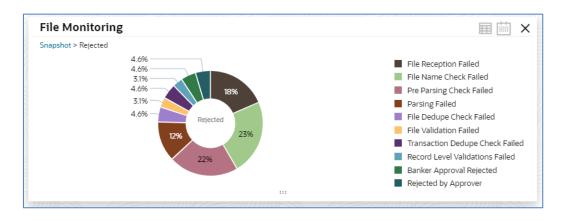

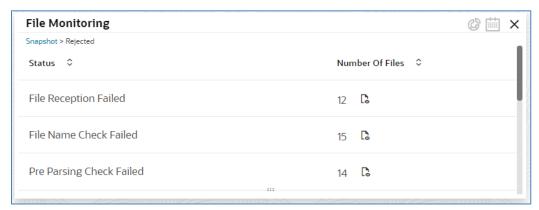

The following details are displayed in the widget:

- Hover the pie chart slice to view the file count
- Percentage of status in each pie
- Status legends
- Filter the data based on the date range
- Click on Table view icon, to view the total number of the files received across status
- Click on the File eye view to view the Inquiry details of the files

The bank user can perform following actions on Today's snapshot widget:

- Based on the transaction category selected from the drop-down, the pie chart will display the status wise break-up in percentage terms.
- When "All" is selected in the drop-down menu, data corresponding to All corporates will be displayed
- To view the file count instead of percentage break-up, click on flip button at the top-right

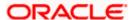

The columns in the widget are as below:

| Column          | Description                                                                                                    |
|-----------------|----------------------------------------------------------------------------------------------------|
| Status          | Displays the logical statuses traversed by a file                                                                       |
| Number of Files | Displays the count of files available under logical status and the file eye view to redirect to the File Inquiry screen |

#### 3.2.2 Transaction Format View

This widget displays the transaction wise break up, in the form of a bar chart or a table, for the files received during the day. A sample snapshot of a day:

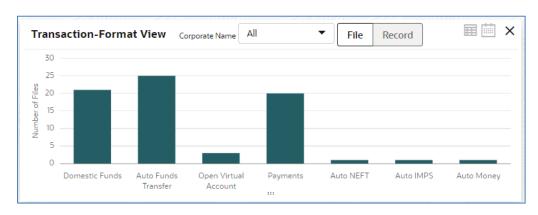

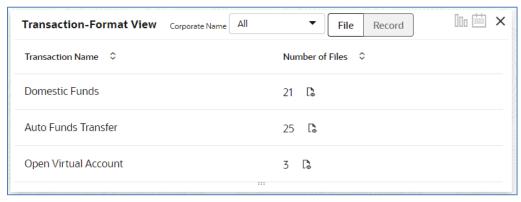

The following details are displayed in the widget:

- Hover the bar to view the file count
- Click on the bar to drilldown to view the format view
- Filter the files based on Corporate
- Filter the data either for File or for Record
- Click on Table view icon, to view the total number of the files received for each transaction

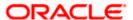

Click on the File eye view to view the Inquiry details of the files

| Column           | Description                                                                                                    |
|------------------|----------------------------------------------------------------------------------------------------|
| Transaction Name | Displays the name of the transaction                                                                                      |
| Number of Files  | Displays the count of files available under that transaction and the file eye view to redirect to the File Inquiry screen |

Each status can be further drilled down to know the number of files received for each format. This is represented in the form of a pie chart.

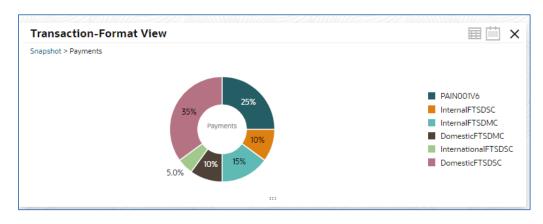

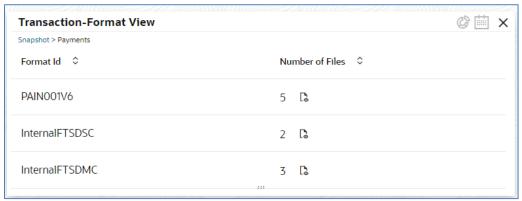

The following details are displayed in the widget:

- Hover the pie to view the file count
- Click on Table view icon, to view the total number of the files received for each format
- Click on the File eye view to view the Inquiry details of the files

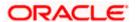

| Column          | Description                                                                                                    |
|-----------------|----------------------------------------------------------------------------------------------------|
| Format Id       | Displays the format id                                                                                                    |
| Number of Files | Displays the count of files available under that transaction and the file eye view to redirect to the File Inquiry screen |

Date filter can be used to search the data based on the required date. Possible values include Today, Previous day, Current month, Previous month and manual date range.

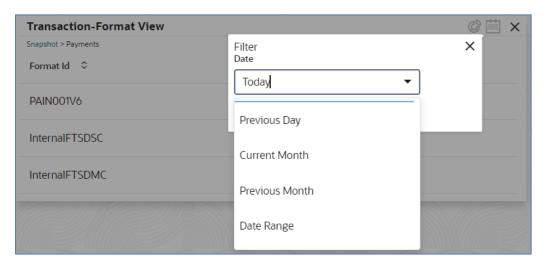

## 3.2.3 Processing Summary

This widget displays the total files uploaded by the corporate user using Oracle Banking Electronic Data Exchange for Corporates platform in the past six months. The count of processed and rejected files for each month is displayed in a bar chart or line graph. A sample of the upload summary:

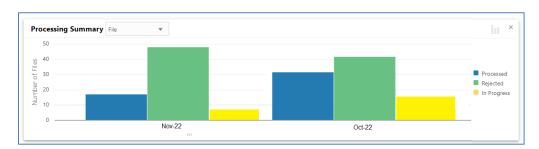

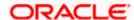

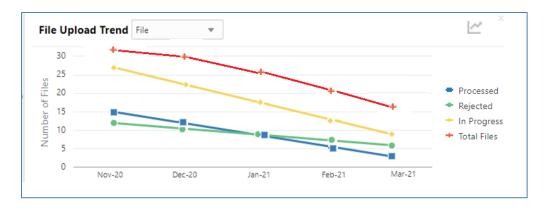

The following details are displayed in the widget:

- Bar chart representing the count of files uploaded by corporates
- Bar charts showing monthly count of Processed, Rejected, In Progress files in the past six months

The Bank user can perform following actions on the Upload Summary widget:

User can drill down his search to view the Total Record count that has been received by Oracle Banking Electronic Data Exchange for Corporates platform for processing within file, with status of either processed or rejected.

 On click of the graph button at the top-right views, File Upload trend with Line graph will be displayed, which represents the data as a line, as a series of data points, or as data points that are connected by a line. The Line graph indicates the total number of files count across Y-axis and last 6 months details at X-axis. The graph represents total number files that have been received with respect to processed and rejected status.

#### 3.2.4 Top 5 Corporates

This widget displays the corporate traffic, in terms of the maximum files or records sent for processing. The metrics help provide quicker turnaround to the most active 5 corporates. Information is represented in the form of a horizontal bar graph or a tabular view. A sample of the upload summary:

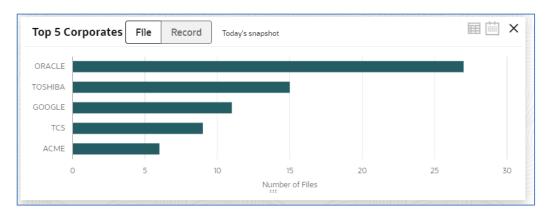

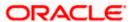

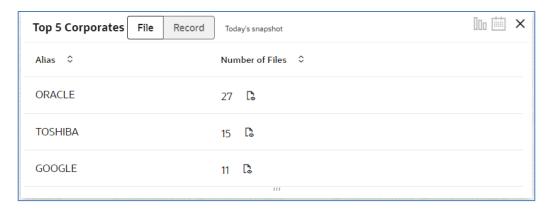

The following details are displayed in the widget:

- Vertical bar graph represents top corporates who sent maximum file for processing
- By default, today's data will be displayed for each corporate, however it can be filtered out based on the date filter.

The Bank user can perform following action on the Top 5 Corporates widget:

- User can drill down the search to view top five corporates details who have sent maximum number of records for processing on H2H connectivity.
- User can filter top five corporates' details to view data received for a particular duration.
   Possible values include Previous day, Current month, Previous month and manual date range.

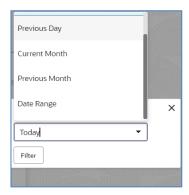

• On click of flip button at the top-right views, summary of the total number of files for top corporates for last 3 days will be displayed.

The columns in the widget are as below:

| Column          | Description                                                                                                    |
|-----------------|----------------------------------------------------------------------------------------------------|
| Corporate Name  | Displays the alias name of the corporate                                                                                |
| Number of Files | Displays the count of files available under logical status and the file eye view to redirect to the File Inquiry screen |

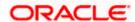

## 4. Configuration

### 4.1 Introduction

There are certain configurations, which are required by Bank user to setup Reference data as prerequisites and should be maintained for Oracle Banking Electronic Data Exchange for Corporates to start processing of files.

This section will cover below mentioned Reference Data Maintenances:

- Transaction Maintenance
- Format Maintenance
- File Name Maintenance
- Channel Maintenance
- Corporate Preference
- Integration Preferences
- De-Dupe Rule Maintenance
- Co-Relation Rule Maintenance
- System Parameters Maintenance

#### \*Maintaining Core Reference Data

Your bank needs to set up certain core reference data for the Oracle Banking Electronic Data Exchange for Corporates system to work such as list of country, currency, customer category, list of holidays, list of banks, branch, FX rates etc.

Refer to the 'Oracle Banking Common Core User Guide' for setting up core reference data.

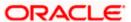

#### **4.1.1 Transaction Maintenance**

This screen allows the bank user to view the various transactions for which corporate can opt for sending data for processing. **View Transaction Maintenances**:

By using this screen, user can View and Unlock the Transaction Maintenance.

#### Navigation Path: Electronic Data Exchange > Maintenance > Transaction > View Transaction

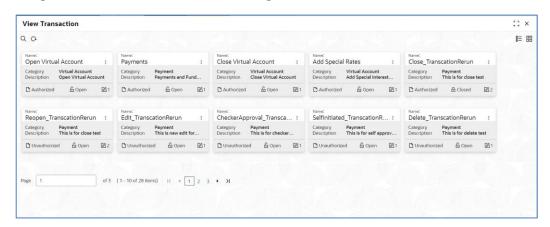

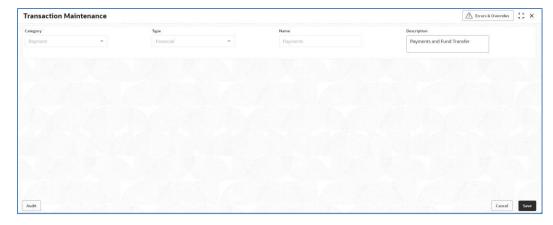

1. Refer to the following table for specifying details in the above screen:

Note: Fields marked with "are mandatory.

#### Field Description:

| Field Name | Description                                                                   |
|------------|-------------------------------------------------------------------------------|
| Category * | Transaction Category for the transaction being setup                          |
| Type *     | Transaction Type that specifies whether it is Financial or Non-Financial type |

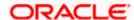

| Name *        | The unique name of the transaction.  |
|---------------|--------------------------------------|
| Description * | Description for the transaction Name |

Click on 'Audit' to view the event of operation performed on maintenance.

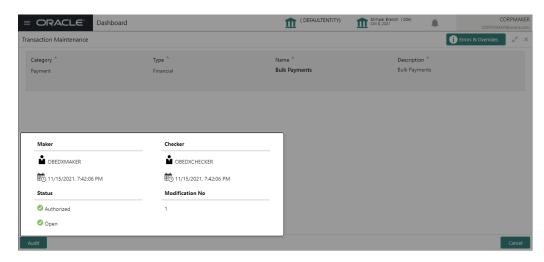

Perform the following steps to take actions on the Transaction Details. Click the Options  $(\frac{1}{2})$  icon and then click any of the below option:

- 1. **Authorize** To authorize the record. Authorizing requires necessary access rights.
  - Optional: Click View to view the record details.
  - Select the record to authorize and then click Approve.
- 2. **Delete** To delete the data permanently, which is not yet authorize.
- 3. **Unlock** To edit the transaction
  - Note: Only Description is allowed to be modified
- **4. View** To view the **Transaction Maintenance** details.

Out of the box OBEDX supports below transactions -

a. Payments

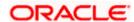

- b. Open Virtual Account
- c. Close Virtual Account
- d. Add Special Rates
- e. Statements

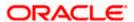

#### 4.1.2 Format Maintenance

Oracle Banking Electronic Data Exchange for Corporates provides master maintenance for all the formats supported for different transaction types at the Bank level.

This maintenance will be used to create, view and edit the formats that needs to be supported under a specific Transaction Category and Response Type.

Note: It is not allowed to create multiple maintenance for a same identifier with same Type & Transaction Category, however multiple transactions can be added to that Identifier.

#### **Create Format Maintenance:**

This screen is used to create Format Maintenance.

#### Navigation Path: Electronic Data Exchange > Maintenance > Format > Create Format

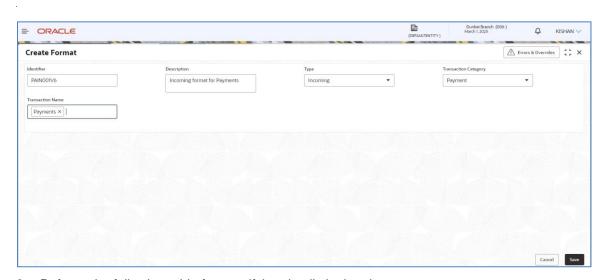

**2.** Refer to the following table for specifying details in the above screen.

Note: Fields marked with '\*' are mandatory.

#### Field Description:

| Field Name    | Description                                                                                             |
|---------------|----------------------------------------------------------------------------------------------------|
| Identifier *  | Enter the value for unique Format Identifier                                                            |
| Description * | Enter the Description for Format Identifier                                                             |
| Type *        | Select the format type, from the list of all format type supported by Bank to create format maintenance |

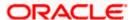

|                           | Incoming                                                                                         |
|---------------------------|--------------------------------------------------------------------------------------------------|
|                           | Outgoing                                                                                         |
|                           | Acknowledgement                                                                                  |
|                           | Handoff                                                                                          |
|                           | Handoff Response                                                                                 |
| Transaction<br>Category * | Select the Transaction Category from available list for which format identifier in being created |
| Transaction Name *        | Select the Transaction Name from available list for which format identifier in being created     |

#### **View Format Maintenances:**

By using this screen, user can View, Modify, Delete or Authorize the Format Maintenance.

#### Navigation Path: Electronic Data Exchange > Maintenance > Format > View Format

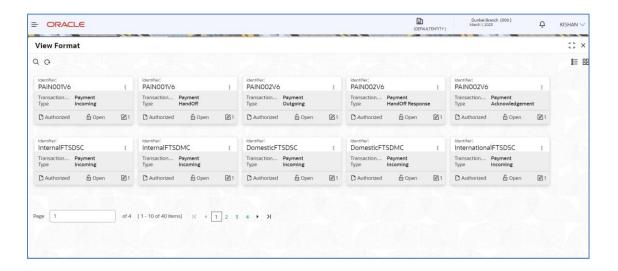

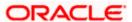

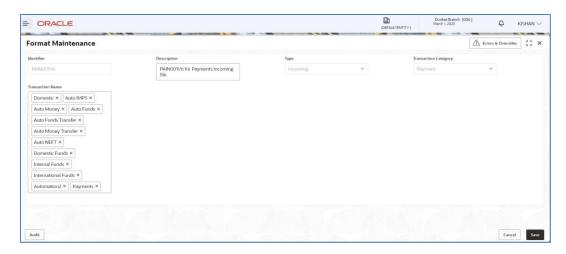

Click on 'Audit' to view the event of operation performed on maintenance.

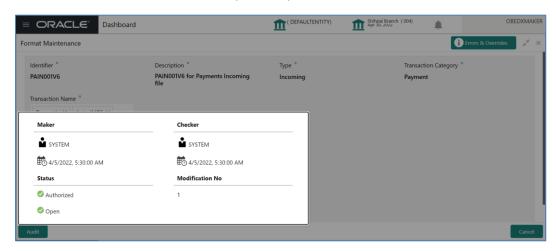

Perform the following steps to take actions on the Format Details. Click the Options ( icon and then click any of the below option:

- Unlock To modify the record details. Refer to the Create Format Maintenance section for field level details.
- 2. **Authorize** To authorize the record. Authorizing requires necessary access rights.
  - Optional: Click View to view the record details.
  - Select the record to authorize and then click Approve.
  - Record can also be Rejected by clicking Reject.
- **3. Delete** To delete the data permanently, which is not yet authorize.

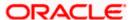

- **4. Close** To close record temporary
  - Optional: On the confirmation pop-up window, enter the remark for closing.
  - Click Confirm to close the record.
- **5. Reopen** To reopen the maintenance record which is temporary Closed
- **6.** View To view the Format Maintenance details.

#### 4.1.3 File Name Template Maintenance

File name template is used to define a naming convention for various types of files – incoming, outgoing, ACK/NACK and handoff, handoff response messages.

File name template allows user to create the naming convention with the help of predefined attributes (like transaction name, format name, alias, date etc.). User can decide the order of these attributes as per naming convention and provide the length, padding characters along with the delimiter, if any. The naming convention aids the system in reading the Meta data from the file name and process the file accordingly.

#### Note:

Handoff and Handoff Response File Name Templates are important to be configured as these will be required for processing with the Product Processor. These templates as pre-qualified with Oracle Banking Payments has been provided as a part of product. Any change in this template should be done only if there is any change in the requirement of Product Processor.

Format type – Handoff & Handoff Response is relevant only in case of File Based Integration with the product processor for example Payment. File Naming Template with these types are not required and will not be referred to if created in case of Virtual Account Management transaction or for any other transaction for which API integration is done with product processor.

#### **Create File Name Template:**

This screen is used to create File Name Template.

Navigation Path: Electronic Data Exchange > Maintenance > File Name > Create File Name Template

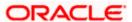

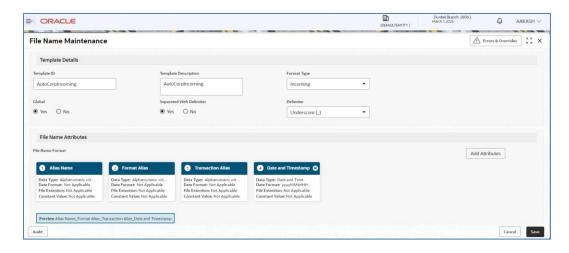

1. Refer to the following table for specifying details in the above screen:

Note: Fields marked with '\*' are mandatory.

#### Field Description:

| '                          |                                                                                                    |  |
|----------------------------|----------------------------------------------------------------------------------------------------|--|
| Field Name                 | Description                                                                                                    |  |
|                            | Template Details                                                                                                    |  |
| Template ID *              | Enter a unique Template ID, to create the file name template.                                                                                                    |  |
| Template Description *     | Enter the description for the File Name Template                                                                                                    |  |
| Format Type *              | Select the format type for the File name Template from either of available list  Incoming  Outgoing  Acknowledgement  Handoff  Handoff Response                                                                                  |  |
| Global *                   | Select if the Template is Global or Non-Global  Note: Selection of this Flag will be not allowed when Format Type is selected as Handoff & Handoff Response, because format types are being used for internal bank communication |  |
| Separated with Delimiter * | Select if the File template is with or without Delimiter                                                                                                    |  |

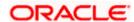

| Field Name       | Description                                                                                                    |
|------------------|----------------------------------------------------------------------------------------------------|
| Delimiter *      | Select the type of Delimiter that will be used to segregate the attribute in file name                                                                                                    |
|                  | Note: Display If Separated with Delimiter is selected as "Yes"                                                                                                    |
|                  | File Name Attributes                                                                                                    |
| Add Attributes * | Click on this button to add List of attributes expected in File template from available list                                                                                                    |
|                  | Note: If user selects "Separated with Delimiter " as "Yes" then he will be allowed to add Attributes, but attributes maintenance (Length, Data Type, Padding details) will not be allowed                                                                                                    |
| Attribute Name * | Name of the attributes for which data fields is being setup will be displayed here                                                                                                    |
| Rename Fields *  | Enter name of the attribute, which is expected in the file template and not available in the current attribute list.  Note:  > Only populate this field when the user selects Free Field as one of the expected attributes in the File Template.  > User can update the name of this field with any value                                                                                                    |
| Data Type *      | Select the Data type for attribute, which is being added in file name template.  Note:                                                                                                    |
|                  | <ul> <li>In case of attribute is selected as "File Extension", user will be allowed to enter only extension name and data type as Alphanumeric.</li> <li>Attribute specific Rest of the fields will be non-Editable to user.</li> <li>If user selects attribute as "Free Field " as per the requirement ,then the new data type "Constant" will be available for user to select from data type dropdown.</li> <li>With data type as "Constant "user is allowed to update only Field Name and Rest of the attribute specifics fields will be non-Editable to user.</li> </ul> |
| Length *         | Specify the length of each individual attribute  Note:                                                                                                    |

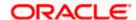

| Field Name          | Description                                                                                                    |
|---------------------|----------------------------------------------------------------------------------------------------|
|                     | If the Data type is selected for any Renamed Free field attribute as "Constant", then Length will be disabled for the user to edit or enter |
|                     | Display only if Separated With Delimiter is selected as  "No"                                                                               |
| Padding Character * | Specify the padding character expected in corporate file                                                                                    |
|                     | Note: Display only if Separated With Delimiter is selected as "No"                                                                          |
| Padding Position *  | Select the position of pad character in corporate file                                                                                      |
|                     | Note: Display only if Separated With Delimiter is selected as "No"                                                                          |
| Date and Time       | Select the date and time format expected in File Name                                                                                       |
|                     | <b>Note</b> : Populate this field when Date and Time Format is selected as one the file name attribute                                      |

#### **View File Name Template:**

By using this screen, user can View, Modify, Delete or Authorize the File Name Template Maintenance.

# Navigation Path: Electronic Data Exchange > Maintenance > File Name > View File Name Template

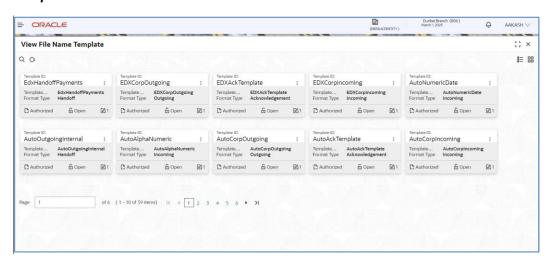

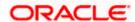

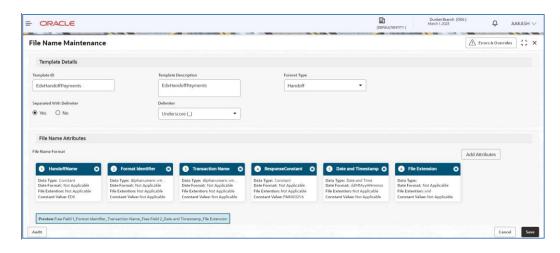

Click on 'Audit' to view the event of operation performed on maintenance.

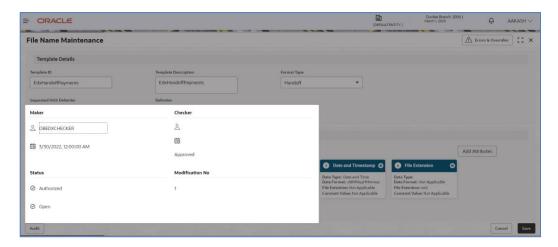

Perform the following steps to take actions on the File Name Template Details. Click the Options (

- icon and then click any of the below option:
- 1. Unlock To modify the record details. Refer to the Create File Name Template Maintenance section for field level details.
- **2. Authorize** To authorize the record. Authorizing requires necessary access rights.
  - Optional: Click View to view the record details.
  - Select the record to authorize and then click Approve.
  - Record can also be Rejected by clicking Reject.
- **3. Delete** To delete the data permanently, which is not yet authorize.

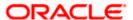

**4. Close** To close record temporary

- Optional: On the confirmation pop-up window, enter the remark for closing.
- Click Confirm to close the record.
- **5. Reopen** To reopen the maintenance record which is temporary Closed
- **6.** View To view the **File Name Template Maintenance** details.

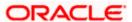

#### 4.1.4 Channel Maintenance

Channel maintenance allows the bank user to define the incoming channel/medium for file exchange into Electronic Data Exchange system. Channels can be 'Global' or 'Non-Global'. Global channels can be used by any corporate, whereas Non-Global channels are defined for a specific corporate.

Note: In case of API Based Integration with the host, channels for direction Incoming – Internal & Outgoing – Internal are not required to be configured. Handoffs and responses will be sent and received through API respectively.

#### **Create Channel Maintenance:**

This screen is used to create Channels.

#### Navigation Path: Electronic Data Exchange > Maintenance > Channel > Create Channel

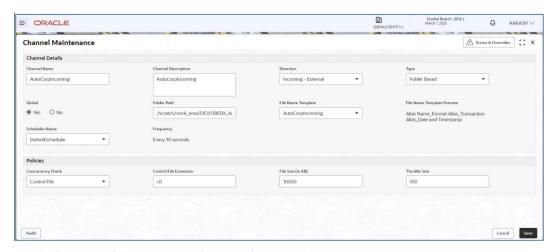

**1.** Refer to the following table for specifying details in the above screen:

Note: Fields marked with "are mandatory.

#### Field Description:

| Field Name             | Description                              |  |
|------------------------|------------------------------------------|--|
| <u>Channel Details</u> |                                          |  |
| Channel Name *         | Enter Channel Name to Create new channel |  |
| Channel Description *  | Enter the description for the Channel    |  |

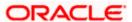

| Field Name                 | Description                                                                                                    |
|----------------------------|----------------------------------------------------------------------------------------------------|
| Direction *                | Specify the direction of the channel maintenance, which is being setup.                                                                                                    |
|                            | Note: Bank user can select any of the following                                                                                                    |
|                            | <ul> <li>a. Incoming – External (Corporate → Bank)</li> <li>b. Outgoing – External (Bank → Corporate)</li> <li>c. Incoming – Internal (Bank's Product Processor → Oracle Banking Electronic Data Exchange for Corporate</li> <li>d. Outgoing – Internal (Bank → Bank's Sub System)</li> </ul> |
| Type *                     | Specify the channel type – Folder based                                                                                                    |
|                            | Note: This field will be displayed only when Direction is selected as Incoming – External or Incoming – Internal                                                                                                    |
| Folder Path *              | Enter the folder path, from where file can be retrieved over channel                                                                                                    |
|                            | <b>Note</b> : Folder Path mentioned in the maintenance should exist in the server to accept the files.                                                                                                    |
| Global *                   | Select if the Channel Maintenance is being setup for Global (Bank level) or Non -Global (Corporate specific channel)                                                                                                    |
| File Name Template *       | Select the file name template from backend system to create channel maintenance                                                                                                    |
|                            | Note:  > If the channel maintenance is being setup for Global Channel, then, this field will list down Global File Name templates  > If it is for Non-Global Channel then Non-Global File Name templates will be listed here                                                                  |
| File Name Template preview | This field will display File Name Template preview                                                                                                    |
| proviou                    | <b>Note:</b> This field will populate File name template orientation, depending on the file name template selected in previous step.                                                                                                    |
| Scheduler Name *           | Select the scheduler name from available list to map with channel maintenance                                                                                                    |
|                            | <b>Note</b> : This field will be displayed only when Direction is selected as Incoming – External or Incoming – Internal                                                                                                    |

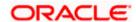

| Field Name                  | Description                                                                                                    |
|-----------------------------|----------------------------------------------------------------------------------------------------|
| Frequency                   | This field will display frequency of the Scheduler selected in previous step                                                                |
|                             | Note: This field will be displayed only when Direction is selected as Incoming – External or Incoming – Internal                            |
| Policies (Setup             | for Direction Incoming – External or Incoming – Internal)                                                                                   |
| Concurrency Check *         | Select the Concurrency Check Method for channel maintenance                                                                                 |
| Control File Extension*     | Specify the file extension for Control file Concurrency Check                                                                               |
|                             | Note: This field will be displayed only if the user selects the control file in Concurrency Check field                                     |
| Allowed File Size (in KB) * | Specify maximum allowed size for Channel Maintenance in KB                                                                                  |
| KB)                         | <b>Note</b> : This field will have an impact on the file upload, if file size is greater than the Allowed File Size, file upload will fail. |
| Throttle Size *             | Enter the Throttle Size of scheduler                                                                                                    |

#### **View Channel Maintenances:**

By using this screen, user can View, Modify, Delete or Authorize the Channel Maintenance.

#### Navigation Path: Electronic Data Exchange > Maintenance > Channel > View Channel

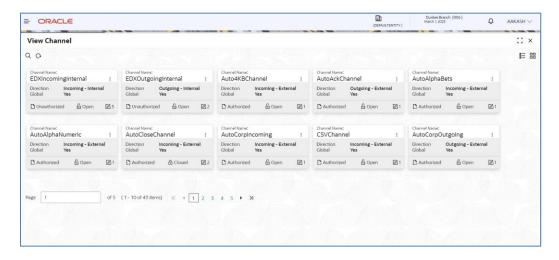

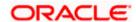

Click on 'Audit' to view the event of operation performed on maintenance.

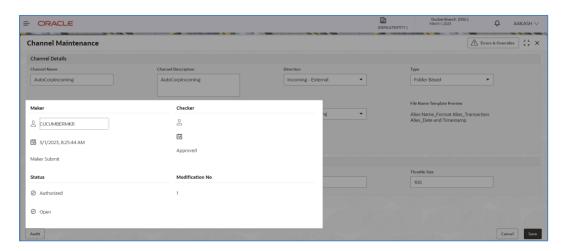

Perform the following steps to take actions on the Channel Details. Click the Options ( ) icon and then click any of the below option:

- 1. Unlock To modify the record details. Refer to the Create Channel Maintenance section for field level details.
- **2. Authorize** To authorize the record. Authorizing requires necessary access rights.
  - Optional: Click View to view the record details.
  - Select the record to authorize and then click Approve.
  - Record can also be Rejected by clicking Reject.
- **3. Delete** To delete the data permanently, which is not yet authorize.
- **4. Close** To close record temporary
  - Optional: On the confirmation pop-up window, enter the remark for closing.
  - Click Confirm to close the record.
- **5. Reopen** To reopen the maintenance record which is temporary Closed
- **6.** View To view the Channel Maintenance details.

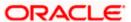

#### 4.1.5 System Parameters Maintenance

System Parameters maintenance allows the bank user to define certain global parameters like Masking Preferences for the inquiry screen. Only edit option is provided for this maintenance as only single system parameter can be maintained for the Oracle Banking Electronic Data Exchange.

Masking Preference can be configured for each transaction wherin bank users can define the fields that needs to be masked. The fields defined by the Bank will be masked on the File inquiry screen and the download inquiry reports.

#### **View System Parameters Maintenance:**

This screen is used to edit system parameters.

# Navigation Path: Electronic Data Exchange > Maintenance > System Parameters > View System Parameters

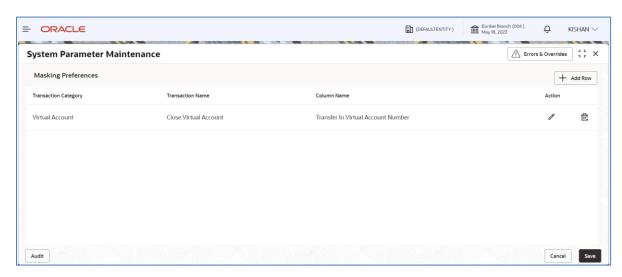

1. Refer to the following table for specifying details in the above screen.

Note: Fields marked with '\*' are mandatory.

#### Field Description:

| Field Name                | Description                                         |
|---------------------------|-----------------------------------------------------|
| Transaction<br>Category * | Select the Transaction Category from available list |
| Transaction Name *        | Select the Transaction Name from available list     |

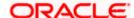

| Column Name * | Select the column names from the list on which masking is required |
|---------------|--------------------------------------------------------------------|
| Action        | Edit or Delete row                                                 |

Perform the following steps to take actions on the System Parameters. Click the Options ( $\frac{1}{2}$ ) icon and then click any of the below option:

- **1. Unlock** To modify the record details.
- 2. Authorize To authorize the record. Authorizing requires necessary access rights.
  - Optional: Click View to view the record details.
  - Select the record to authorize and then click Approve.
  - Record can also be Rejected by clicking Reject.
- **3. View** To view the **System Parameters** details.

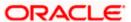

## 5. Corporate Preference

## 5.1 Transaction and Format Preferences

Corporate Preference are required to be set up for any corporate who wants to send data for processing on Electronic Data Exchange system. In Corporate Preferences, bank user can configure transaction types that corporate can send files for processing. Corporate can also enable the ACK/NACK and the preferred format for receiving them. Admin can specify the transaction preferences for multiple transactions across Financial and Non-Financial Transaction categories in one go.

The channel approval rule can also be configured from this screen to route files to channel for approval before processing. The two conditions to trigger the routing – file threshold and number of records – can be setup by the bank user. The files satisfying the approval condition will be sent to the Oracle Banking Digital Experience/internet banking portal for further approval by corporate user, before processing.

The same maintenance also allows bank user to maintain the Limit validation conditions for particular corporate before processing the files in application.

The bank user can enable or disable the limit validation check for various dynamic conditions across Financial or Non -financial transactions for the corporate while setting up the corporate preferences.

Depending upon the Limit Validation conditions maintain for the corporate, the file will be processed. If any of the predefined limit condition is failed, then the application will stop file processing and will display the error reason for actual failure.

#### **Create Corporate Preferences:**

This screen is used to create Corporate Preferences.

Navigation Path: Electronic Data Exchange > Maintenance > Corporate Preferences > Create Corporate Preferences

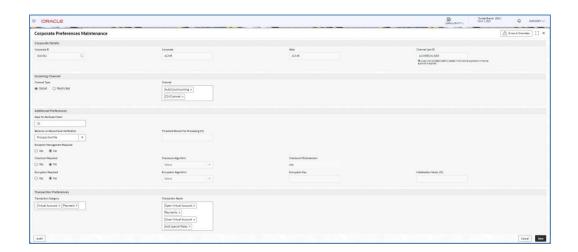

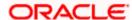

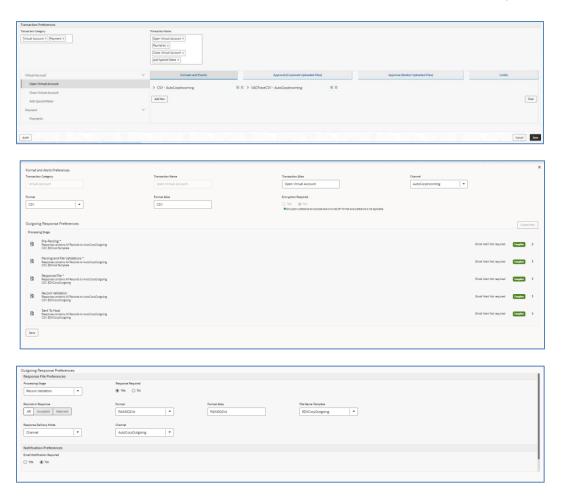

# 5.2 Additional Preferences

The user can do some additional preferences like Days for Dedupe Check, Behavior on Record Level Validation, Exception Management configuration, Checksum and Encryption settings.

Based on the configuration in above fields file will be processed, in case of any error file will be rejected and respective error code will be displayed in the File Inquiry screen.

Exception management is used to reprocess the file in case any error is found and the user can go the exception management screen and reprocess the file.

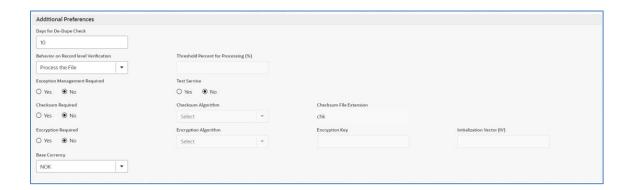

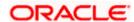

## 5.3 Banker & Channel Approval Rule

The channel approval rules are setup to specify the conditions whether the file should be sent to channel for approval before processing, based on File Threshold Level Limit and number of records.

The user can configure the Channel Approval Rule for Financial & non-financial transactions in the Corporate Preferences setup. User can define number of records and minimum Amount limit condition with different currencies for financial transactions and number of records condition for non-financial transactions.

The files, those are satisfying the approval rule condition will be sent to the Oracle Banking Digital Experience channel for further Approval before processing. Oracle Banking Digital Experience, based on maintenance of FI Template, Approval Rules and Limit Packages will allow the approver to take further action on the file waiting for approval.

Oracle Banking Digital Experience will generate a Handoff response with individual Record status post-approval or rejection and the same will sent back to Oracle Banking Electronic Data Exchange for Corporates to update the status of the file.

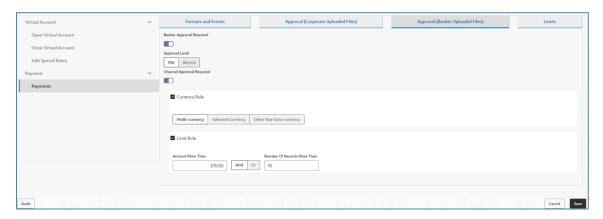

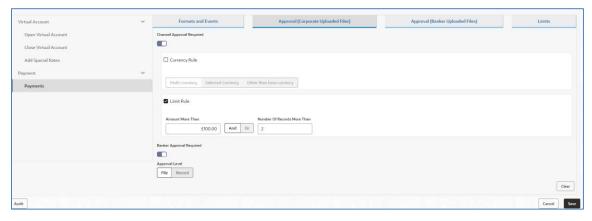

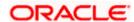

Similarly, user can setup whether Banker Approval is required or not for the uploaded files at File level or Record level.

Banker approval rules are setup to specify the conditions whether the file should be sent to banker for approval before processing, based on File Threshold Level Limit and number of records. These rules are predefined in the Plato Rules as shown below. The user can only modify the values in the Banker Approval Rule for Financial & non-financial transactions on Plato Rules screen based on the requirement. User can modify Number of Records and Minimum Amount limit condition for financial transactions and Number of records condition for non-financial transactions.

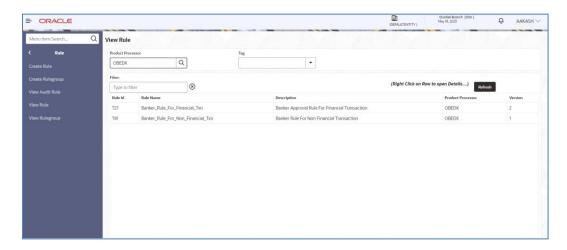

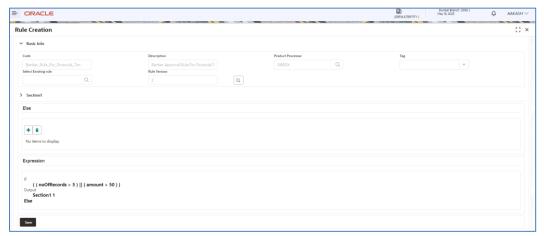

# 5.4 <u>Limits Validation</u>

The Limit validation on Corporate Preference allows bank user to maintain the Limit validation conditions for particular corporate before processing the files in application.

The bank user can enable or disable the limit validation check by selecting the check box at Limits step while setting up the corporate preference. This Limit Validations are defined for various dynamic conditions across Financial or Non -financial transactions for the corporate.

User can define the preferred limit currency while setting up the limit check precondition, so that system will convert and execute limit validation as per preferred currency specified.

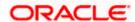

Amount limit validations can be defined based on Limit test to see that the value does not exceed a predetermined limit. The check includes Maximum File Limit, Record Limit & Maximum Amount per day. This check is applicable only for Financial Transaction.

Application allows user to define Count Limit's condition that performs Record Test. Count limits can be defined for both financial and non-Financial transactions. The check includes Maximum Records per File, Maximum Records per Day & Maximum Files per Day

Depending upon the Limit Validation conditions maintain for the corporate, the file will be processed. If any of the predefined limit condition is failed, then the application will stop file processing and will display the error reason for actual failure.

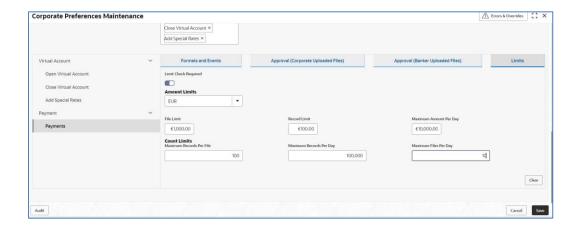

**1.** Refer to the following table for specifying details in the above screen:

Note: Fields marked with '\*' are mandatory.

| Field Name     | Description                                                                     |
|----------------|---------------------------------------------------------------------------------|
|                | Corporate Details                                                               |
| Corporate ID * | Search Corporate ID, for whom corporate preference needs to be created.         |
| Corporate*     | Displays Corporate Name, for whom corporate preference is, needs to be created. |
| Alias*         | Enter Alias name of the Corporate. It should be unique                          |

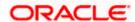

| Channel User ID *                        | This is the corporate user id for Channel Approval for internet banking (Oracle Banking Digital Experience – corporate user ID).                                                                                                    |
|------------------------------------------|----------------------------------------------------------------------------------------------------|
|                                          | Note: • It is a system generated user ID for Oracle Banking Digital Experience maker user for approval of file                                                                                                    |
|                                          | It is a created in the system only when the channel approval is required                                                                                                    |
|                                          | It is available only in view mode and cannot be entered or modified by the user.                                                                                                    |
|                                          | Incoming Channel Details                                                                                                    |
| Channel Type *                           | Select if the Channel is Global or Non-Global. Global channels can<br>be mapped to multiple corporates and non-Global channels are<br>specific to a Corporate                                                                                                    |
| Channel *                                | Select Channel Name to associate channels. Multiple channels can be associated to a corporate                                                                                                    |
|                                          | Note:  > In the case of a Non Global channel, if it is once mapped to a Corporate then it should not be available for mapping with another corporate  > If the channel type is selected as Global, then application will list down only global channels in this list and vice versa. |
|                                          | Additional Preferences                                                                                                    |
|                                          |                                                                                                    |
|                                          |                                                                                                    |
| Days for De-Dupe<br>Check *              | Set up the number of days within which the system should perform the duplicate check with the previously received files. For e.g., if 180 days are maintained in this field then system will run the dedupe rules with the files received in last 180 days.                          |
| Behavior on Record<br>Level Verification | Select the behaviour of the file when there is any record in the file that is rejected.                                                                                                    |
|                                          | Process the File – It will process the file for the success records.                                                                                                    |

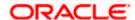

|                                      | ,                                                                                                    |
|--------------------------------------|----------------------------------------------------------------------------------------------------|
|                                      | Reject the File – It will reject the whole file when there is any one record rejected in the file.                                                   |
|                                      | Custom – Based on the Threshold percent given in the next field, file will be processed.                                                             |
| Threshold Percent for Processing (%) | Enabled when Custom is selected in the above field. Setup the threshold percent based on which file will be processed.  Enter number between 1 to 99 |
| Exception<br>Management Required     | Select whether Exception management is required for the error files.                                                                                 |
| Test Service                         | Select whether Test Service is required for the corporate to test the files.                                                                         |
| Checksum Required                    | Select if checksum validation is required for the file.                                                                                              |
| Checksum Algorithm                   | Provide the checksum algo based on which checksum will be derived and verified with the value given in the checksum file.                            |
| Checksum File<br>Extension           | Static field displaying the extension of the checksum file.                                                                                          |
| Encryption Required                  | Select if encryption is required for the file.                                                                                                    |
| Encryption Algorithm                 | Select the encryption algorithm based on which encryption will be done.                                                                              |
|                                      | Allowed Values –                                                                                                    |
|                                      | AES 126                                                                                                    |
|                                      | AES 256                                                                                                    |
| Encryption Key                       | Provide the encryption key based on which encryption will be done.                                                                                   |
| Initialization Key (IV)              | Provide the IV key based on which encryption will be done.                                                                                           |
|                                      |                                                                                                    |

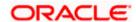

| Base Currency         | Select the Base Currency to define on which will be used for limit validations and Channel approval criteria                                                                                                    |
|-----------------------|----------------------------------------------------------------------------------------------------|
|                       | Transaction Preferences                                                                                                    |
| Transaction Category* | Select Transaction Category(s) for which the corporate wishes to send files.                                                                                                    |
| Transaction Name *    | Select Transaction name (s) from available List.                                                                                                    |
|                       | Note: The transaction name list will populate depending on the Transaction Category selected in the previous selection. Multiple Transactions Names will be segregated and arranged with respect to Transaction Category                     |
| Add New*              | Setup the format for each transaction type in which the corporate will send the file. Click on this button to add new Incoming Format for Transaction Name selected from the available list at the Left side                                 |
| Transaction Category* | Displays Transaction category for whom Format preference is being done                                                                                                    |
| Transaction Name *    | Display Transaction Name for whom Format preference is being done                                                                                                    |
| Transaction Alias*    | User can provide the transaction alias which will come in the incoming file name and through which Transaction Name will be identified                                                                                                    |
| Channel *             | Select the channel name for outgoing response file.                                                                                                    |
| Format *              | Select Format to Map with Customer Response File                                                                                                    |
| Format Alias*         | User can provide the format alias which will come in the incoming file name and through which Format will be identified                                                                                                    |
| Encryption Required   | Select if Encryption is required for the format. If selected as No encryption will not be applicable for this format.  Note: In case Encryption preference at corporate level is turned off, then Format level preference is not applicable. |

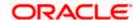

| Test Service               | Select whether Test Service is required for the format to test the files.  Note: Test service selected at Corporate level supersedes Test Service selected at format level. |
|----------------------------|----------------------------------------------------------------------------------------------------|
| Copy Format<br>Preferences | Select the Existing Format ID to copy for the current maintenance                                                                                                    |

#### **Outgoing Response Preferences**

**Note1**: Mandatory Processing Stages will be listed first and those cannot be deleted by the user. User can add new processing stages and can modify all the processing stages.

**Note2**: Outgoing Response Preferences is not supported for Virtual Account Open transactions so should not be defined. It should be selected as No in Response Required field for all Processing stages.

| Processing Stage*    | Select the processing stage from the list for which response preferences are required to be configured. |
|----------------------|----------------------------------------------------------------------------------------------------|
|                      | Pre-Parsing                                                                                             |
|                      | Parsing & File Validation                                                                               |
|                      | Host Response                                                                                           |
|                      | Record Validation                                                                                       |
|                      | Sent to host                                                                                            |
| Response Required*   | Select whether acknowledgement/response is required or not for the selected processing stage            |
|                      |                                                                                                    |
| Records In Response  | Select what type of records are required in the response file.                                          |
|                      | Accepted – only accepted records will be sent in the response file                                      |
|                      | Rejected – only rejected records will be sent in the response file                                      |
|                      | All – All types of records will be sent in the response file                                            |
| Format *             | Select the Format in which Customer Response File will be generated                                     |
| Format Alias *       | Provide the format Alias which will be mapped to the Response File name                                 |
| File Name Template * | Select outgoing file name template to map with Customer Response File                                   |

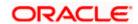

|                                                                                                    | Ţ                                                                                                    |  |
|----------------------------------------------------------------------------------------------------|----------------------------------------------------------------------------------------------------|--|
| Response Delivery<br>Mode *                                                                                                    | Select the response mode where the Response File will be generated from the available list – Channel Email Both                                                                                                    |  |
| Channel*                                                                                                    | Required if Channel/Both is selected in the Response mode.  Provide the channel where the response file will be generated.                                                                                                    |  |
| Email Address*                                                                                                    | Required if Email/Both is selected in the Response mode.  User can provide multiple email addresses separated by comma, where the response file will be sent.                                                                 |  |
| Email Notification<br>Required*                                                                                                    | Select Yes/No as per the requirement Yes – If Email notification required No – If Email notification is not required                                                                                                    |  |
| Email on Event*                                                                                                    | Select the event when the notification will be triggered  Rejected – Notification will be triggered whenever the file/transactions are rejected  Always – Notification will be triggered in both the case of accept or reject |  |
| Email Address*                                                                                                    | User can provide multiple email addresses separated by comma, where the notification will be sent.                                                                                                    |  |
| Сору                                                                                                    | Select and copy the transaction preference done in earlier step to map with new Transaction which is being setup                                                                                                    |  |
| Approval (Corporate Uploaded File) & Approval (Banker Uploaded File) - Specify the conditions to send file for channel or banker approval before processing. |                                                                                                    |  |
| Channel Approval<br>Required                                                                                                    | Toggle if channel approval is required                                                                                                    |  |
| Currency Rule                                                                                                    | Toggle if currency rule is required                                                                                                    |  |

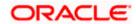

| Select Currency Rule<br>Condition | Multi-currency Selected Currency Other than base Currency                                                                                                    |
|-----------------------------------|----------------------------------------------------------------------------------------------------|
| Choose Currency                   | Select the desired currency from the dropdown This field gets enabled only when Currency condition selected is 'Selected Currency'. User can select multiple currency in this dropdown.                                          |
| Limit Rule                        | Toggle if limit rule is required                                                                                                    |
| Amount More Than                  | Enter the Threshold Amount for the Corporate to check before applying approval rule. If the File amount is greater than the defined amount here, it will be sent for approval                                                    |
| AND OR                            | Select either AND or OR  If AND is selected, then it will be sent for approval only if both conditions are met.  If OR is selected, then it will be sent for approval if either of the condition is met.                         |
| Number Of Records<br>More Than    | Enter the number of records, above which the file needs to be sent for approval  Note: If both file amount and records criteria is maintained system will look for both conditions to be met before sending a file for approval. |
| Banker Approval<br>Required       | Toggle if Banker approval is required                                                                                                    |
| Approval Level                    | Select the approval level – File or Record                                                                                                    |

**Note** – Banker Approval Required and Channel Approval Required sequence will change based on the tab selection.

If Approval (Corporate Uploaded Files) is selected, Channel Approval Required will be first and Banker Approval Required will be second.

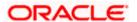

| If Approval (Banker Uploaded Files) is selected, Banker Approval Required will be first and Channel Approval Required will be second. |                                                                                                    |  |
|----------------------------------------------------------------------------------------------------|----------------------------------------------------------------------------------------------------|--|
| <u>Limits</u> – Specify the Limit conditions check to performed on File, before processing further in application                     |                                                                                                    |  |
| Limit Check Required                                                                                                    | Select the Check box if Limit check is required for Corporate                                                                                                    |  |
| Base Currency*                                                                                                    | Base currency selected above will be displayed here.                                                                                                    |  |
|                                                                                                    | Amount Limit                                                                                                    |  |
| File Limit                                                                                                    | Define maximum File limit allowed for corporate in case of financial transactions to validate the File limits before processing the file                                     |  |
| Record Limit                                                                                                    | Define record level limits, for financial transactions, with the Maximum amount, so that system can validate the Record limits before processing the records in the file     |  |
| Maximum Amount Per<br>Day                                                                                                    | Define the maximum amount of transaction allowed per day for an individual corporate; hence, the system will restrict the file crossing the predefined maximum amount range. |  |
|                                                                                                    | Count limits                                                                                                    |  |
| Maximum Records Per<br>File                                                                                                    | Define the maximum number of records allowed in an individual file for the corporate, including Financial and Non-Financial Transactions                                     |  |
| Maximum Records Per<br>Day                                                                                                    | Define the maximum number of records allowed in a single day for the corporate for Financial and Non-Financial Transactions                                                  |  |
| Maximum Files Per<br>Day                                                                                                    | Define a maximum number of files that can be processed for the individual corporate in a single day with Financial and Non-Financial Transactions.                           |  |

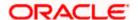

#### **View Corporate Preferences:**

By using this screen, user can View, Modify, Delete or Authorize the **Corporate Preferences** Maintenance.

Navigation Path: Electronic Data Exchange > Maintenance > Corporate Preferences > View Corporate Preferences

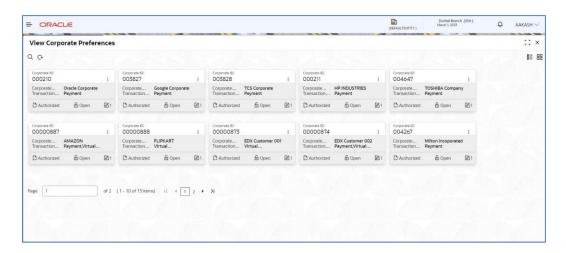

#### **Format Maintenance**

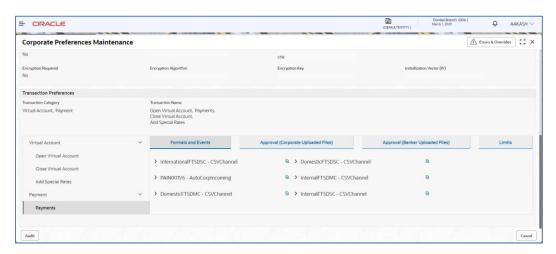

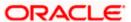

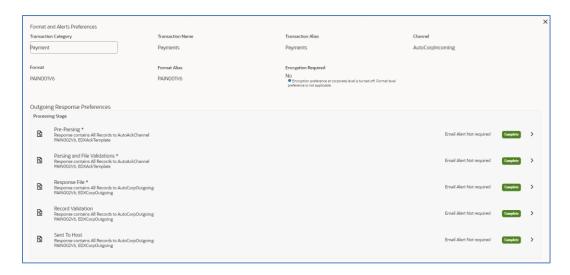

#### **Channel Approval Criteria**

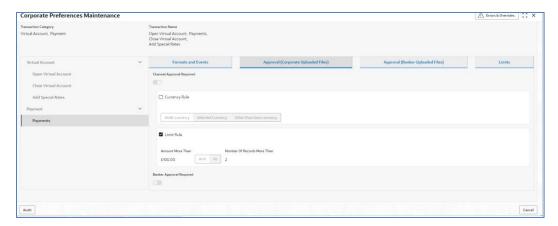

#### Limits

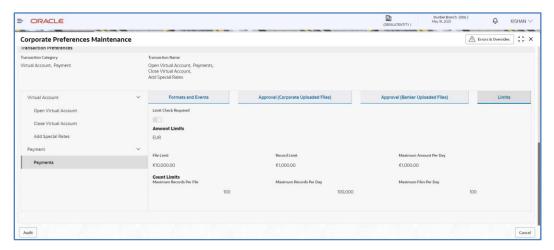

Click on 'Audit' to view the event of operation performed on maintenance.

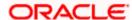

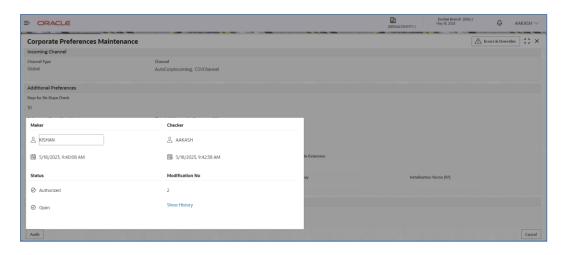

Perform the following steps to take actions on the Corporate Preferences Details. Click the Options (i) icon and then click any of the below option:

**1. Unlock**To modify the record details. Refer to the **Create Corporate Preferences** section for field level details.

**2. Authorize**To authorize the record. Authorizing requires necessary access rights.

- Optional: Click View to view the record details.
- Select the record to authorize and then click Approve.
- Record can also be Rejected by clicking Reject.
- **3. Delete** To delete the data permanently, which is not yet authorize.
- **4. Close** To close record temporary
  - Optional: On the confirmation pop-up window, enter the remark for closing.
  - Click Confirm to close the record.
- **5. Reopen**To reopen the maintenance record which is temporary Closed
- **6.** View To view the Corporate Preferences details.

# 6. Integration Preferences

## 6.1 <u>Integration Preferences Maintenance</u>

Integration Preferences are configured to identify the system who will perform the parsing, outgoing file generation and handoff processing. User can define the integration preference settings for each underlying processing system for these functions for each transaction.

User can define the preferences based on each incoming format or can select a generic configuration for 'All' formats of the selected transaction.

#### **Create Integration Preferences:**

This screen is used to create Integration Preferences.

Navigation Path: Electronic Data Exchange > Maintenance > Integration Preferences > Create Integration Preferences

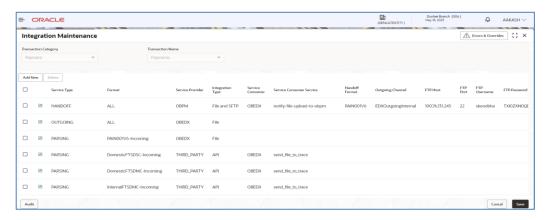

#### Add/Edit Screen

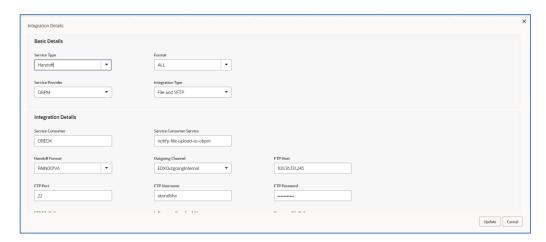

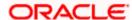

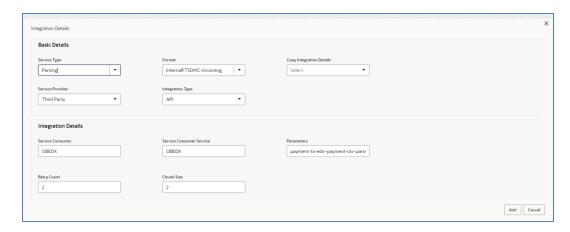

1. Refer to the following table for specifying details in the above screen:

Note: Fields marked with '\*' are mandatory.

| Field Name             | Description                                                                                                    |  |  |
|------------------------|----------------------------------------------------------------------------------------------------|--|--|
| Transaction Category * | Select Transaction Category, for selecting a transaction under that category                                                                                              |  |  |
| Transaction Name *     | Select Transaction name from the available List.  Note: The transaction name list will populate depending on the Transaction Category selected in the previous selection. |  |  |
|                        | Add Screen                                                                                                    |  |  |
| Service Type           | Select the service type: Parsing / Handoff / Outgoing / External Validations / Statement / Handoff Generation for which preferences are to be setup.                      |  |  |
|                        | Select Incoming/Outgoing Format for which preferences to be maintained.                                                                                                   |  |  |
|                        | When Service Type = Parsing/Handoff, Incoming Formats will be displayed in the dropdown.                                                                                  |  |  |
|                        | When Service Type = Outgoing, Outgoing & Acknowledgement type formats will be displayed in the dropdown.                                                                  |  |  |
|                        | When Service Type = Statement, Statement Formats will be displayed in the dropdown.                                                                                       |  |  |
| Format                 | When Service Type = Handoff Response, Handoff Response Formats will be displayed in the dropdown.                                                                         |  |  |

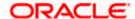

| Field Name                  | Description                                                                                                    |
|-----------------------------|----------------------------------------------------------------------------------------------------|
|                             | It is displayed based on the Service Type selected.                                                                    |
|                             | When Service Type = Parsing, all formats configured for Parsing is displayed.                                          |
|                             | When Service Type = Handoff, all formats configured for Handoff is displayed.                                          |
|                             | When Service Type = Outgoing, all formats configured for Outgoing is displayed.                                        |
|                             | When Service Type = Statement, all formats configured for Statement is displayed.                                      |
|                             | When Service Type = Handoff Response, all formats configured for Handoff Response Formats is displayed.                |
| Copy Integration Preference | Field will be displayed only if there is an existing record in the maintenance table.                                  |
|                             | Select the system who will process the service selected.                                                               |
|                             | Note:                                                                                                    |
| Service Provider            | Possible Values: OBEDX / Third Party / OBVAM / OBPM If OBEDX, then it's internal parser.                               |
| Integration Type            | Select the type of integration type whether it is File Based, File & SFTP Based, API and File & API based integration. |
|                             | Provide OBRH Service Consumer Name.                                                                                    |
| Service Consumer            | Note: Displayed when Integration Type selected is either API or File and SFTP                                          |
|                             | Provide OBRH Service Consumer Service.                                                                                 |
| Service Consumer Service    | Note: Displayed when Integration Type selected is either API or File and SFTP                                          |
|                             | Enable when Service Provider is Third Party and Integration type is API.                                               |
| Parameters                  | Used for giving parameters which can be helpful for integration                                                        |
| Handoff Format              | Display the Handoff format in case of File or File & SFTP based integration.                                           |
| Outgoing Channel            | Display the outgoing channel in case of File or File & SFTP based integration.                                         |

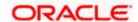

| Field Name                  | Description                                                                           |
|-----------------------------|---------------------------------------------------------------------------------------|
| FTP Host                    | Provide the FTP Host in case of SFTP based integration.                               |
| FTP Port                    | Provide the FTP Port in case of SFTP based integration.                               |
| FTP User Name               | Provide the FTP Username in case of SFTP based integration.                           |
| FTP Password                | Provide the FTP password in case of SFTP based integration.                           |
| FTP File Path               | Provide the FTP File Path in case of SFTP based integration.                          |
| Is Response<br>Downloadable | Select whether response is downloadable or not.                                       |
| Response File Path          | Provide the response file path where the response files will be placed on the server. |
| Download Channel Name       | Select the channel name from which file will be downloaded.                           |
| Dedupe Check Days           | Provide the number for days which dedupe to be checked on the response file.          |
| File Filter                 | Provide the file filter based on which file will be checked.                          |
| Retry Count                 | Number of times retry will be done in case of API based integration.                  |
| Chunk Size                  | Chunks to be created during API based integration.                                    |

#### **View Integration Preferences:**

By using this screen, user can View, Modify, Delete or Authorize the Integration Preferences Maintenance.

Navigation Path: Electronic Data Exchange > Maintenance > Integration Preferences > View Integration Preferences

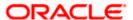

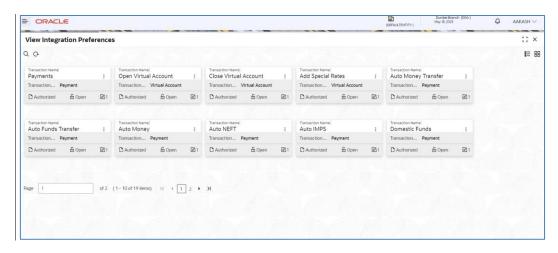

Click on 'Audit' to view the event of operation performed on maintenance.

Perform the following steps to take actions on the Integration Preferences. Click the Options ( icon and then click any of the below option:

- Unlock To modify the record details. Refer to the Create Integration Preferences section for field level details.
- **2. Authorize** To authorize the record. Authorizing requires necessary access rights.
  - Optional: Click View to view the record details.
  - Select the record to authorize and then click Approve.
  - Record can also be Rejected by clicking Reject.
- **3. Delete** To delete the data permanently, which is not yet authorize.
- **4. Close** To close record temporary
  - Optional: On the confirmation pop-up window, enter the remark for closing.
  - Click Confirm to close the record.
- **5. Reopen** To reopen the maintenance record which is temporary Closed
- **6.** View To view the Integration Preferences details.

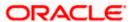

# 7. Dedupe Rule Maintenance

## 7.1 <u>Dedupe Rule Maintenance</u>

De-duplication rules are configured to identify duplicate files or records in the files received for processing. Data de-duplication is a process that eliminates excessive copies of data. Post syntactical validation, file transformation and record extraction in Electronic Data Exchange, dedupe rule is run to eliminate duplicates.

Bank user can configure de-dupe rules for a file as well as for record level.

If a duplicate file is identified, the file is rejected. If a duplicate record is identified, only that record gets rejected and rest of the records are pushed for further processing.

#### **Create Dedupe Rules:**

This screen is used to create Dedupe Rules.

# Navigation Path: Electronic Data Exchange > Maintenance > Dedupe Rules > Create Dedupe Rule

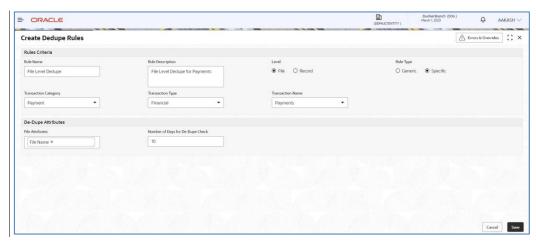

2. Refer to the following table for specifying details in the above screen:

Note: Fields marked with "are mandatory.

| Field Name         | Description            |  |  |
|--------------------|------------------------|--|--|
| Rules Criteria     |                        |  |  |
| Rule Name *        | Enter Rule name        |  |  |
| Rule Description * | Enter Rule description |  |  |

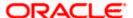

| Field Name            | Description                                                                                                    |  |  |  |  |
|-----------------------|----------------------------------------------------------------------------------------------------|--|--|--|--|
| Rule Level *          | Select if de-dupe rule is being setup at Record or File level                                                                                                    |  |  |  |  |
| Rule Type *           | Select if the rule should be generic or specific to transaction.                                                                                                    |  |  |  |  |
|                       | Note:  > Rule type is applicable only for File Level Rules. > If user selects Generic Rule Type, then the rule that has been created with generic rule condition is applicable for all transaction under the Transaction Category selected. > Application will execute Generic De-dupe rule only when there is no specific Transaction rule is defined. |  |  |  |  |
| Transaction Category* | Select Transaction Category, for selecting a transaction under that category                                                                                                    |  |  |  |  |
| Transaction Type *    | Select Financial or Non- Financial for filtering the transactions basis on that                                                                                                    |  |  |  |  |
| Transaction Name *    | Select Transaction name from the available List.                                                                                                    |  |  |  |  |
|                       | Note: The transaction name list will populate depending on the Transaction Category selected in the previous selection. Multiple Transactions Names will be segregated and arranged with respect to Transaction Category                                                                                                    |  |  |  |  |
|                       | Dedupe Attributes                                                                                                    |  |  |  |  |
| File Attributes *     | Select File Level data duplication attributes like File Message ID , File Name etc. so that the system can run de- dupe rules on those conditions                                                                                                    |  |  |  |  |
| Record Attributes *   | Select Record Level data duplication attributes so that the system can run de- dupe rules on those conditions within file.                                                                                                    |  |  |  |  |
|                       | The attributes in the dropdown are populated as applicable for each transaction. In case of Payments below fields are displayed,                                                                                                    |  |  |  |  |
|                       | File Reference Id, Payment Method, Instruction Priority, Value Date                                                                                                    |  |  |  |  |
|                       | Debtor Account No, instructionID, Transaction Reference Number, Amount, Currency, Currency Of Transfer, Beneficiary Name, Beneficiary BIC, Beneficiary Account, Iban, Transaction Date                                                                                                    |  |  |  |  |
|                       | In case of Virtual Account Management transaction, Record Identifier is displayed.                                                                                                    |  |  |  |  |

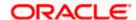

| Field Name                            | Description                                                                                                    |
|---------------------------------------|----------------------------------------------------------------------------------------------------|
|                                       | These attributes are configurable and bank user can maintain the attributes as agreed upon.                                                                                                    |
| Number of Days for<br>De-Dupe Check * | Set up the number of days within which the system should perform the duplicate check with previously received files  This would be overridden by the duration maintained at corporate preference (if maintained) |

#### **View Dedupe Rules:**

By using this screen, user can View, Modify, Delete or Authorize the Dedupe Rules Maintenance.

# Navigation Path: Electronic Data Exchange > Maintenance > Dedupe Rules > View Dedupe Rules

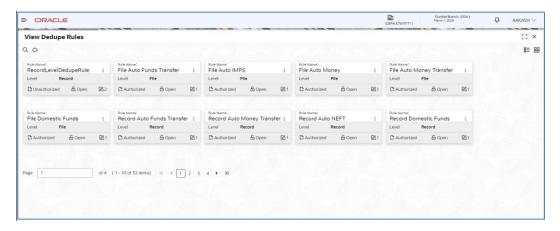

#### File Level - Specific

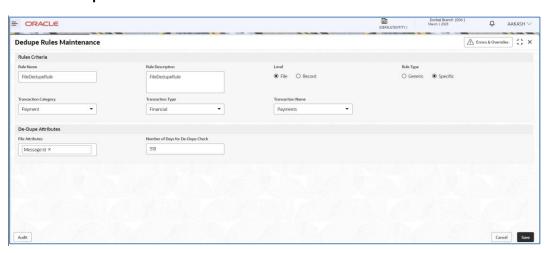

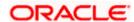

#### File Level - Generic

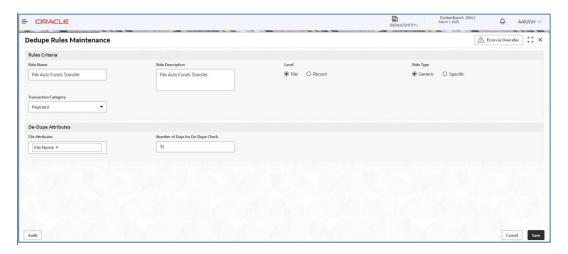

#### **Record Level**

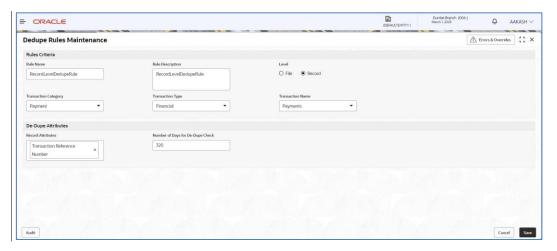

Click on 'Audit' to view the event of operation performed on maintenance.

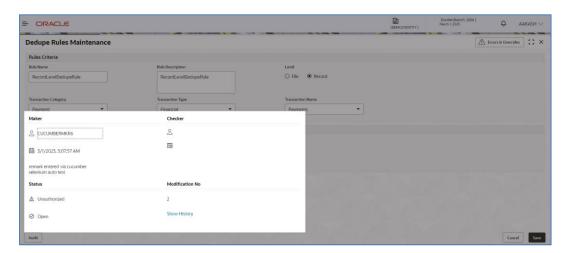

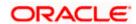

Perform the following steps to take actions on the Dedupe rules Details. Click the Options ( icon and then click any of the below option:

 Unlock To modify the record details. Refer to the Create De-dupe Rules section for field level details.

**3. Authorize** To authorize the record. Authorizing requires necessary access rights.

- Optional: Click View to view the record details.
- Select the record to authorize and then click Approve.
- Record can also be Rejected by clicking Reject.
- **4. Delete** To delete the data permanently, which is not yet authorize.
- **5. Close** To close record temporary
  - Optional: On the confirmation pop-up window, enter the remark for closing.
  - Click Confirm to close the record.
- **6. Reopen** To reopen the maintenance record which is temporary Closed
- 7. View To view the **De-dupe Rules** details.

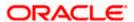

### 8. Correlation Rule Maintenance

## 8.1 Correlation Rule Maintenance

After performing the various checks and validations, system generates a handoff file and send the same to the respective Product Processor. Once the records are processed, a handoff response file is received from the product processor.

Using this maintenance, bank user can setup co-relation rules that help to reconcile the record status received from the product processor for the hand-off sent, to generate the response file.

#### Note:

- 1) Co-relation rules are not required to be configured for API Based Integration with the host system. Hence, it is not required to be configured for Virtual Accounts.
- 2) As a part of Day0, Correlation rule at File Level, Batch Level & Record Level has been provided for Payments file uploaded as qualified with oracle Banking Payments. It is advisable to not to change this, as it will have an impact on the response file processing.

#### **Create Correlation Rules:**

This screen is used to create Correlation Rules.

Navigation Path: Electronic Data Exchange > Maintenance > Correlation Rules > Create Correlation Rules

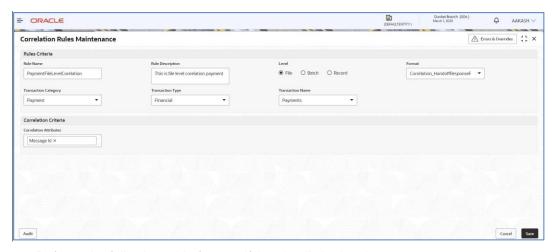

**1.** Refer to the following table for specifying details in the above screen:

Note: Fields marked with '\*' are mandatory.

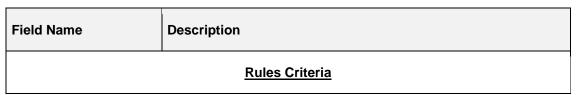

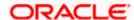

| Rule Name *                  | Enter Co-Relation Rule name                                                                                                    |  |  |  |
|------------------------------|----------------------------------------------------------------------------------------------------|--|--|--|
| Rule Description *           | Enter description for the Co-Relation Rule                                                                                                    |  |  |  |
| Level *                      | Select if correlation rule is being setup at Record or File level                                                                                                    |  |  |  |
| Format *                     | Select format type of the file metadata                                                                                                    |  |  |  |
| Transaction Category*        | Select Transaction Category of the transaction for which Co-<br>Relation rule is being setup                                                                                                    |  |  |  |
| Transaction Type *           | Select the transaction type (financial/non-financial) for filtering the transaction for which the rule needs to be created                                                                                                    |  |  |  |
| Transaction Name *           | Select Transaction name from the available List.  Note:  > The transaction name list will populate depending on the Transaction Category selected in the previous selection.  > Multiple Transactions Names will be arranged with respect to Transaction Category |  |  |  |
| Co-Relation Criteria         |                                                                                                    |  |  |  |
| Co- Relation<br>Attributes * | Define co-relation attributes by selecting all attributes or choosing from the available list to compare and reconcile the status of the records                                                                                                    |  |  |  |

#### **View Correlation Rules:**

By using this screen, user can View, Modify, Delete or Authorize the Correlation Rules Maintenance.

Navigation Path: Electronic Data Exchange > Maintenance > Correlation Rules > View Correlation Rules

File Level

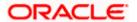

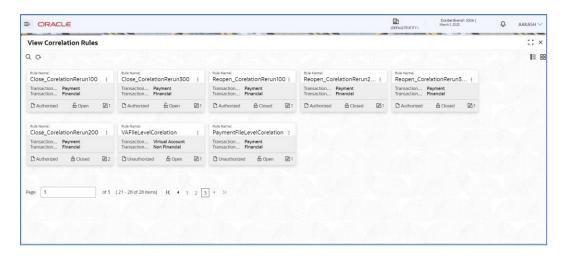

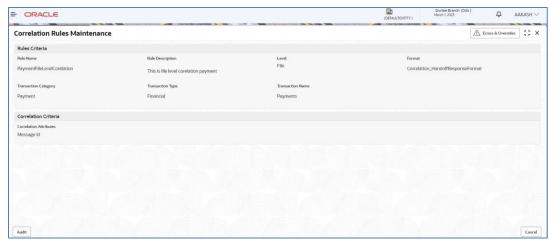

#### **Record Level**

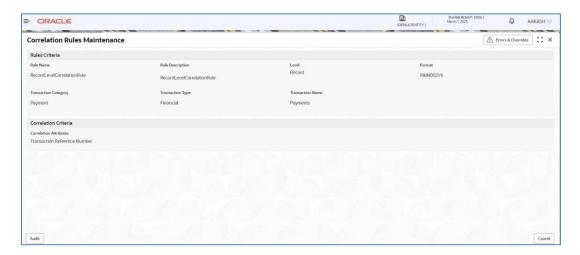

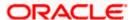

Click on 'Audit' to view the event of operation performed on maintenance.

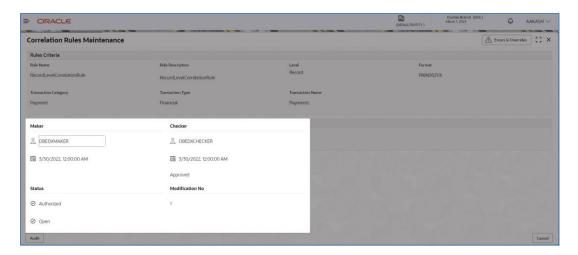

Perform the following steps to take actions on the Correlation rules Details. Click the Options (icon and then click any of the below option:

- 1. **Unlock** To modify the record details. Refer to the **Create Correlation Rules** section for field level details.
- **2. Authorize** To authorize the record. Authorizing requires necessary access rights.
  - Optional: Click View to view the record details.
  - Select the record to authorize and then click Approve.
  - Record can also be Rejected by clicking Reject.
- **3. Delete** To delete the data permanently, which is not yet authorize.
- **4. Close** To close record temporary
  - Optional: On the confirmation pop-up window, enter the remark for closing.
  - Click Confirm to close the record.
- **5. Reopen** To reopen the maintenance record which is temporary Closed
- 1. View To view the Correlation Rules details.

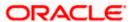

# 9. File Upload

File upload option allows Bank user to upload a file for a Corporate. This function is mainly given for the cases where Corporate is facing some challenge in sending the file via defined network or channel.

The type of the file (extension) to be uploaded has to be maintained in application before uploading the file. If the format of the uploaded file is not maintained in the system, the file will be rejected.

## 9.1 File Upload Screen

This screen is used for uploading the Bulk File.

#### Navigation Path: Electronic Data Exchange > File Upload

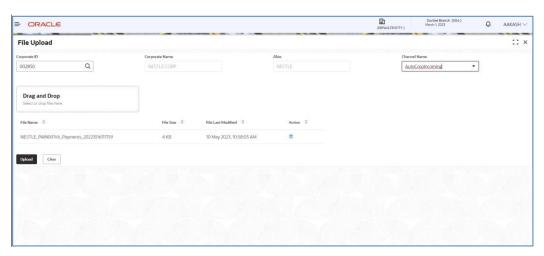

1. Refer to the following table for specifying details in the above screen:

Note: Fields marked with "" are mandatory

| Field Name     | Description                                                                                                    |
|----------------|----------------------------------------------------------------------------------------------------|
| Corporate ID * | Search Corporate ID, for whom file Bulk file needs to be upload in Oracle Banking Electronic Data Exchange for Corporates.  Note – If a file is uploaded for a forgotten customer, it will get failed in file processing. |
| Corporate Name | Corporate Name will populate here, after selecting corporate ID                                                                                                    |
| Alias*         | Alias Name of the corporate will populate here, after selecting corporate ID                                                                                                    |
| Channel Name * | Select incoming channel name for file processing                                                                                                    |

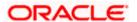

| Drag and Drop      | Click on this link to upload Files for Bulk Processing.                                                                                                    |  |  |  |
|--------------------|----------------------------------------------------------------------------------------------------|--|--|--|
|                    | Note:  > You can upload max 10 files in single upload.  > Application will restrict from uploading duplicate file.  > First step file validation will be done before final upload |  |  |  |
| File Name          | Display file name of the uploaded file                                                                                                    |  |  |  |
| File Size          | Display file size of the uploaded file                                                                                                    |  |  |  |
| File Last Modified | Display last modified date of the file                                                                                                    |  |  |  |
| Action             | Click on this button to delete the file                                                                                                    |  |  |  |
| Upload             | Click on this button to upload the files                                                                                                    |  |  |  |
| Clear              | Click on this button to clear everything added                                                                                                    |  |  |  |

# 9.2 Formats Supported (Out of the Box)

- 1. Payments pain.001.001.06 (standard ISO20022 format)
- 2. Virtual Account Open & Virtual Account Close CSV (Proprietary Format)

#### Field Specifications -

| Field<br>Sequen<br>ce No | Field       | Field Description                                                                                                    | Data<br>Type | Length | Mandatory                          |
|--------------------------|-------------|----------------------------------------------------------------------------------------------------|--------------|--------|------------------------------------|
| 1                        | Action      | Specifies the operation to be performed. Allowed Operations are:  New: Creation of Virtual Accounts  Close: Closure of existing Virtual Accounts | NA           | NA     | Y in case of VA creation & closure |
| 2                        | Branch Code | Branch under which Virtual account to be created                                                                                                 | VARC<br>HAR2 | 3      | Y in case of VA creation           |

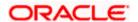

| Field<br>Sequen<br>ce No | Field                         | Field Description                                                         | Data<br>Type | Length | Mandatory                          |
|--------------------------|-------------------------------|---------------------------------------------------------------------------|--------------|--------|------------------------------------|
| 3                        | virtual Entity<br>ID          | Virtual Entity for which Virtual account to be created                    | VARC<br>HAR2 | 12     | Y in case of VA creation           |
| 4                        | Real<br>Customer<br>Number    | Real Customer number for which Virtual Account to be created              | VARC<br>HAR2 | 20     | Y in case of VA creation & closure |
| 5                        | Account<br>Currency           | Account Currency                                                          | VARC<br>HAR2 | 3      | Y in case of VA creation           |
| 6                        | Virtual<br>Account<br>Product | Product under which Virtual Account to be created                         | VARC<br>HAR2 | 4      | Y in case of VA creation           |
| 7                        | Virtual<br>Account<br>Number  | Virtual Account Number. This is applicable for Modify and Close Operation | VARC<br>HAR2 | 20     | Y in case of VA closure            |
| 8                        | IBAN<br>Required              | Valid values are Y                                                        | CHA<br>R     | 1      | N                                  |
| 9                        | IBAN<br>Account<br>Number     | IBAN Account Number                                                       | VARC<br>HAR2 | 30     | N                                  |
| 10                       | Virtual<br>Account<br>Name    | Account Name                                                              | VARC<br>HAR2 | 105    | Y in case of VA creation           |
| 11                       | Address Line<br>1             | Correspondence Address<br>Line 1                                          | VARC<br>HAR2 | 35     | N                                  |
| 12                       | Address Line<br>2             | Correspondence Address<br>Line 2                                          | VARC<br>HAR2 | 35     | N                                  |
| 13                       | Address Line<br>3             | Correspondence Address<br>Line 3                                          | VARC<br>HAR2 | 35     | N                                  |
| 14                       | Address Line<br>4             | Correspondence Address<br>Line 4                                          | VARC<br>HAR2 | 35     | N                                  |
| 15                       | Address Pin code              | Correspondence Address Zip code                                           | VARC<br>HAR2 | 15     | N                                  |
| 16                       | Address<br>Country Code       | Correspondence Address<br>Country Code                                    | VARC<br>HAR2 | 3      | N                                  |

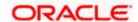

| Field<br>Sequen<br>ce No | Field                               | Field Description                                                                                        | Data<br>Type | Length | Mandatory                |
|--------------------------|-------------------------------------|----------------------------------------------------------------------------------------------------|--------------|--------|--------------------------|
| 17                       | Account<br>Purpose                  | Description of Account<br>Purpose                                                                        | VARC<br>HAR2 | 105    | N                        |
| 18                       | Interest<br>Calculation<br>Required | Flag to indicate whether Interest Calculation is required for the Virtual Account.  Valid values are:  Y | CHA<br>R     | 1      | N                        |
| 19                       | Account<br>Frozen                   | Flag to indicate whether Virtual Account is frozen.  Valid values are:  Y                                | CHA<br>R     | 1      | N                        |
| 20                       | Balance<br>Check for<br>Debits      | Flag to indicate whether balance check is required for debit transactions.  Valid values are:  Y         | CHA<br>R     | 1      | N                        |
| 21                       | Balance<br>Availability<br>Options  | Balance Options: Available options are: Own Balance Pool Balance Own Balance + Fixed Amount from Pool    | CHA<br>R     | 1      | Y in case of VA creation |
| 22                       | Fixed Amount from Pool              | Fixed Amount contribution from pool                                                                      | NUM<br>BER   | 22,3   | N                        |

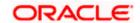

| Field<br>Sequen<br>ce No | Field                             | Field Description                                                                                    | Data<br>Type | Length | Mandatory |
|--------------------------|-----------------------------------|----------------------------------------------------------------------------------------------------|--------------|--------|-----------|
|                          |                                   | This is applicable for "Bal<br>Availability Options" as "Own<br>Balance + Fixed Amount from<br>Pool" |              |        |           |
|                          |                                   | Flag to indicate whether virtual account can be overdrawn.                                           |              |        |           |
| 23                       | Overdraft<br>Allowed              | Valid values are:                                                                                    | CHA<br>R     | 1      | N         |
|                          |                                   | Υ                                                                                                    |              |        |           |
|                          |                                   | N                                                                                                    |              |        |           |
| 24                       | Overdraft<br>Sanction<br>Amount   | Overdraft amount sanctioned                                                                          | NUM<br>BER   | 22,3   | N         |
| 25                       | Credit<br>Transactions<br>Allowed | Flag to indicate whether credit transactions are allowed on the virtual account  Valid values are:   | CHA<br>R     | 1      | N         |
|                          |                                   | N                                                                                                    |              |        |           |
| 26                       | Debit<br>Transactions<br>Allowed  | Flag to indicate whether debit transactions are allowed on the virtual account  Valid values are:  Y | CHA<br>R     | 1      | N         |
|                          |                                   | Account Linkage Options.                                                                             |              |        |           |
| 27                       | Real Account<br>Linkage           | Valid values are: S-Structure Level A-Account Level                                                  | CHA<br>R     | 1      | N         |
|                          |                                   | Default value is "A"                                                                                 |              |        |           |

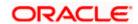

| Field<br>Sequen<br>ce No | Field                                       | Field Description                                                                                                    | Data<br>Type | Length | Mandatory               |
|--------------------------|---------------------------------------------|----------------------------------------------------------------------------------------------------|--------------|--------|-------------------------|
| 28                       | Real Account<br>Number                      | Real Account Number of the realAccLinkage = 'A'                                                                           | VARC<br>HAR2 | 20     | N                       |
| 29                       | Real Account<br>Currency                    | Real Account Currency. Applicable if realAccLinkage = 'A'                                                                 | VARC<br>HAR2 | 3      | N                       |
| 30                       | Real Account<br>Branch                      | Real Account Branch. Applicable if realAccLinkage = 'A'                                                                   | VARC<br>HAR2 | 3      | N                       |
| 31                       | Overdraft<br>Start Date                     | Overdraft Start Date                                                                                                    | DATE         |        | N                       |
| 32                       | Overdraft<br>End Date                       | Overdraft End Date                                                                                                    | DATE         |        | N                       |
| 33                       | Remarks                                     | Account Remarks                                                                                                    | VARC<br>HAR2 | 200    | N                       |
| 34                       | Transfer In<br>Virtual<br>Account No        | In case of negative balance, a designated Virtual Account Number from where the said amount needs to be transferred from. | VARC<br>HAR2 | 20     | Y in case of VA closure |
| 35                       | Transfer Out<br>Virtual<br>Account No       | In case of positive balance, a designated Virtual Account Number to which the said amount needs to be transferred to.     | VARC<br>HAR2 | 20     | Y in case of VA closure |
| 36                       | Structured<br>Address<br>Department         | Structured Address -<br>Department                                                                                        | VARC<br>HAR2 | 70     | N                       |
| 37                       | Structured<br>Address Sub<br>Department     | Structured Address -Sub<br>Department                                                                                     | VARC<br>HAR2 | 70     | N                       |
| 38                       | Structured<br>Address<br>Street Name        | Structured Address -Name of Street                                                                                        | VARC<br>HAR2 | 70     | N                       |
| 39                       | Structured<br>Address<br>Building<br>Number | Structured Address -Building<br>Number                                                                                    | VARC<br>HAR2 | 16     | N                       |

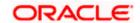

| Field<br>Sequen<br>ce No | Field                                             | Field Description                            | Data<br>Type | Length | Mandatory                |
|--------------------------|---------------------------------------------------|----------------------------------------------|--------------|--------|--------------------------|
| 40                       | Structured<br>Address<br>Building<br>Name         | Structured Address -Name of Building         | VARC<br>HAR2 | 35     | N                        |
| 41                       | Structured<br>Address Floor                       | Structured Address -Floor                    | VARC<br>HAR2 | 70     | N                        |
| 42                       | Structured<br>Address Post<br>Box                 | Structured Address -Postbox                  | VARC<br>HAR2 | 16     | N                        |
| 43                       | Structured<br>Address<br>Room                     | Structured Address - Room                    | VARC<br>HAR2 | 70     | N                        |
| 44                       | Structured<br>Address Post<br>Code                | Structured Address -<br>Postcode             | VARC<br>HAR2 | 16     | Y in case of VA creation |
| 45                       | Structured<br>Address<br>Town Name                | Structured Address -Name of Town             | VARC<br>HAR2 | 35     | Y in case of VA creation |
| 46                       | Structured<br>Address<br>Town<br>Location<br>Name | Structured Address -Town<br>Location Name    | VARC<br>HAR2 | 35     | N                        |
| 47                       | Structured<br>Address<br>District Name            | Structured Address -Name of District         | VARC<br>HAR2 | 35     | N                        |
| 48                       | Structured<br>Address<br>Country<br>Subdivision   | Structured Address -Country<br>Subdivision   | VARC<br>HAR2 | 35     | N                        |
| 49                       | Structured<br>Address<br>Country                  | Structured Address - Country                 | VARC<br>HAR2 | 2      | Y in case of VA creation |
| 50                       | Structure<br>Code                                 | Existing Structure Code for linkage          | VARC<br>HAR2 | 20     | N                        |
| 51                       | Virtual Parent<br>Account<br>Number               | Virtual Parent Account<br>Number for linkage | VARC<br>HAR2 | 35     | N                        |

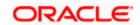

| Field<br>Sequen<br>ce No | Field                                      | Field Description                       | Data<br>Type | Length | Mandatory |
|--------------------------|--------------------------------------------|-----------------------------------------|--------------|--------|-----------|
| 52                       | Availability in<br>Liquidity<br>Management | Availability in Liquidity<br>Management | CHA<br>R     | 1      | N         |

3. Add Special Rates – CSV (Proprietary Format)

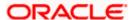

### Field Specifications -

| Field<br>Sequence | Tag Name              | Data Type    | Length         | Mandatory | Description                                                                                                    |
|-------------------|-----------------------|--------------|----------------|-----------|----------------------------------------------------------------------------------------------------|
| 1                 | Action                | VARCHAR<br>2 | 3              | М         | Action tag mentioning the value as "new"                                                                                                    |
| 2                 | Branch                | VARCHAR<br>2 | 3              | М         | This field is the code of the branch in which the accounts are to be created.                                                                                                    |
| 3                 | Account<br>Number     | VARCHAR<br>2 | 20             | М         | The account number that is to be created according to the account mask maintained by the bank.                                                                                                    |
| 4                 | Product               | VARCHAR<br>2 | 4              | М         | To calculate interest for an account, you must apply an interest product on the account. Every interest product is linked to an interest rule and interest will be calculated according to the formulae maintained in the rule. More than one interest product can be applied to an account.                |
| 5                 | UDE Effective<br>Date | DATE         | YYYY-<br>MM-DD | М         | This indicates the date from which the Product-UDE combination takes effect. Different values can be maintained for a UDE, for different effective dates, for an account. When interest is calculated on a particular day for an account, the value of the UDE corresponding to the date will be picked up. |
| 6                 | UDE ID                | VARCHAR<br>2 | 16             | М         | Every product that is created is linked to a rule. In the rule, the UDEs (User Defined Element) that are required to calculate interest are specified. A rule can have more than one UDE.                                                                                                    |
| 7                 | UDE Value             | NUMBER       | 16             | М         | In this field the value of the UDE (i.e. rate) to be used for calculation of interest for the account is specified.                                                                                                    |

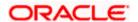

| 8  | Rate Code    | VARCHAR<br>2 | 10 | 0 | Instead of specifying a value for the UDE, or in addition to the UDE value specified, a Rate code can be applied to the UDE. Rate code is maintained such that a specific rate is applicable from a specific effective date onwards. The rate that is maintained for the rate code as on the effective date will be picked up while calculating interest. |
|----|--------------|--------------|----|---|----------------------------------------------------------------------------------------------------|
| 9  | TD Rate Code | VARCHAR<br>2 | 10 | 0 | Specify the rate code to be used for Term Deposit calculation. Can be used only for term deposit accounts when 'Rate Chart Allowed' flag is enabled for the account class linked to product.                                                                                                    |
| 10 | UDE Variance | NUMBER       | 16 | 0 | The bank can also choose to give an additional rate as a variance over and above the UDE value given for the calculation of interest. The effective rate used for calculation will be UDE Value + Value from Rate Code + Variance.                                                                                                    |

## 4. Statements – MT950 (Standard Format)

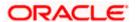

### 10. Multi-Level ACK/NACK

In case of Bulk file processing, Bank generate Acknowledgement of receipt for each transmitted file along with status at various stage

Acknowledgment files are sent at a predefined interval. They contain data that are used to:

- Verify the receipt of a file
- Notification regarding successfully completing a processing stage
- Acknowledge that a file was processed successfully
- Notify to the corporate of problems with a file processing at a particular stage

Oracle Banking Electronic Data Exchange for Corporates supports multi-level ACK / NACK responses at various stages of file processing to update the corporate about the file status depending upon the corporate preferences set up during maintenance.

These ACK/NACKs can be defined as mandatory or non-Mandatory depending upon the stage on which they are being sent.

For all the mandatory ones, the bank user should mandatorily define the expected format and channel in corporate preferences.

At the time of implementation, the Bank can decide if they want to change any Mandatory ACK/NACK to optional or vice versa. Depending upon the configuration of mandatory and Nonmandatory ACK/NACK, the list will be shown in the corporate preference screen.

In, Oracle Banking Electronic Data Exchange for Corporates, the stages where the ACK/NACK response are required to generate will be specified as per below mention table.

Bank user can define and modify the ACK/NACK/Response file requirement as per the corporates requirement to receive the response at various stages of file Processing.

| Stage                     | Mandatory/Optional |
|---------------------------|--------------------|
| Pre-Parsing               | Mandatory          |
| Parsing & File Validation | Mandatory          |
| Record Validation         | Optional           |
| Sent to Host              | Optional           |
| Host Response             | Mandatory          |

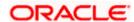

### Pre-configured ACK/NACK for each processing stages are as below:

| Processing Stage  | ACK/NACK will be sent on                                        |
|-------------------|-----------------------------------------------------------------|
| Pre parsing       | Pre-parsing check Success                                       |
| Parsing           | Parsing Success/Failure                                         |
| File Validation   | File Level Dedupe Failed                                        |
| File Validation   | File Level Limit Check Failed                                   |
| Record Validation | Transaction Level Dedupe<br>Failed/Success/Partial Success      |
| Record Validation | Record level limit validation<br>Failed/Success/Partial Success |
| Sent to Host      | Approval - Multiple Responses                                   |
| Host Response     | Multiple Responses as per response received from Host           |

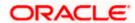

# 11. File Inquiry

# 11.1 <u>File Inquiry – Oracle Banking Electronic Data Exchange</u> for Corporates

Oracle Banking Electronic Data Exchange for Corporates provides a summarized and detailed inquiry screen to view the files that have been received for processing. All stages of the file previous, current and pending - are available on this screen.

Along with the status of the file, any errors encountered during the file lifecycle are also available on this screen. Screen provides a detailed information about the ACKs/NACKs sent, channel approval status, de-dupe and reconciliation status of individual record. Screen also provides an option to download the ACK/NACK response, handoff files and response files.

Bank user will be able to inquire each and every action, processing status, errors, stages, files exchanged along with the time stamp of that activity from this screen

For the files, those required the channel approval; the bank user will be able to view the approver details for every record in approval hierarchy with Approver name and Timestamp.

When the file is uploaded with multiple records, and out of those all records some of the records are approved, some are rejected, and some are in other state. In this case, the application is intelligent enough to capture and display all those records as per their current status in application. And once the bank user selects the counts of records across various status, the application will display those records sorted as per there status in Record Details tab.

#### File Inquiry:

This screen refers to File Inquiry – Summary Page

#### Navigation Path: Electronic Data Exchange > Inquiries > File Inquiries

On accessing 'File Inquiry' option from the menu, by default screen displays the summary of the files uploaded on that day with respective statuses. User can choose to view the details of the file by clicking on the File Reference ID or can even choose to search the files uploaded on previous days clicking search filters.

**1.** Refer to the following table for specifying details in the above screen:

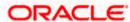

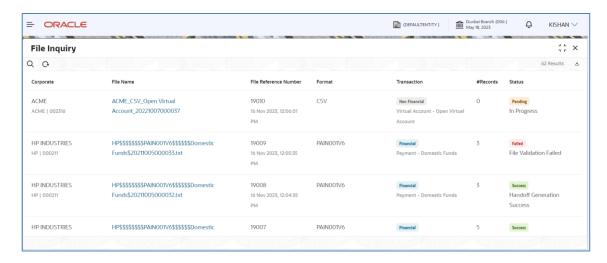

#### Field Description:

| Field Name               | Description                                                                                     |
|--------------------------|-------------------------------------------------------------------------------------------------|
| Corporate                | Displays name Party/Corporate name Displays corporate Alias   Displays Corporate ID             |
| File Name                | Displays file name, that has been uploaded                                                      |
| File Reference<br>Number | Display the file reference number (File Message ID from the Uploaded File) and Upload Date Time |
| Format                   | Displays format ID for the uploaded file                                                        |
| Transaction              | Displays transaction type along with transaction category and transaction name                  |
| #Records                 | Displays number of records present in the file                                                  |
| Status                   | Displays Current (Logical) Status of the file                                                   |

This screen refers to for File Inquiry – **Details Page** 

On clicking on the File Name from the summary page of file inquiry, following screen is displayed to the user. Screen displays the basic file details like name, status, reference id etc. along with the file journey.

User can download the file inquiry report by clicking on the  $\stackrel{\ }{=}$  button.

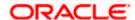

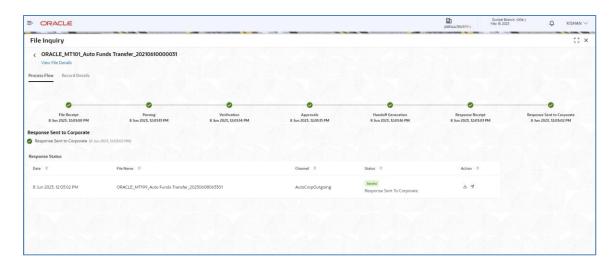

On click of View File Details, file details and the download button to download the incoming file is displayed in the right drawer as shown below.

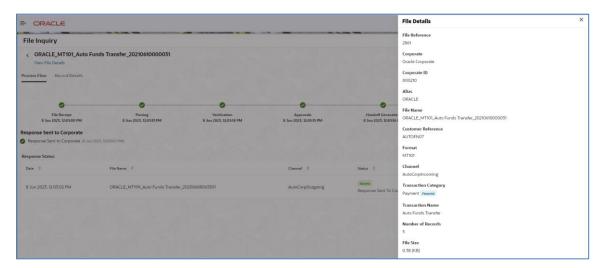

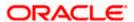

On click of the Record Details tab, record summary in the form of the pie chart will be displayed along with the record data as shown below for each transaction.

User can download the record inquiry report by clicking on the <sup>1</sup> button.

#### **Record Details for Payments**

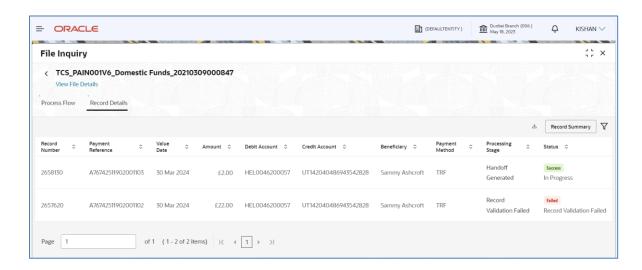

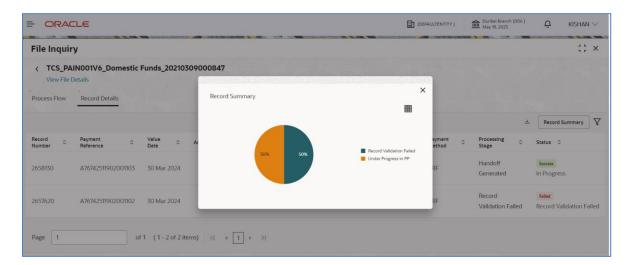

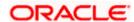

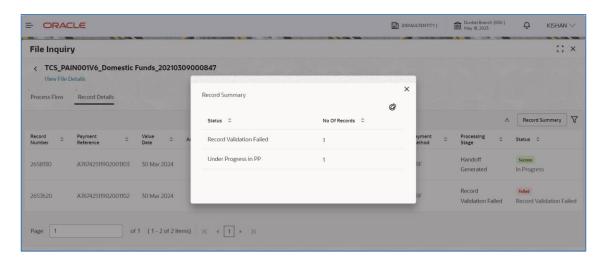

#### **Record Details for Open Virtual Account**

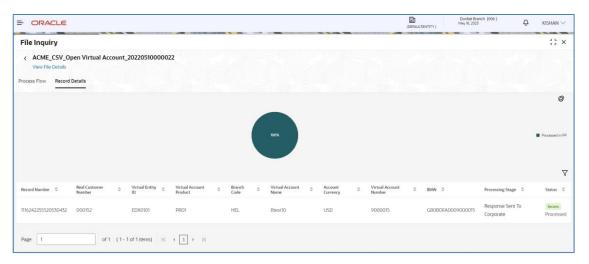

#### **Record Details for Close Virtual Account**

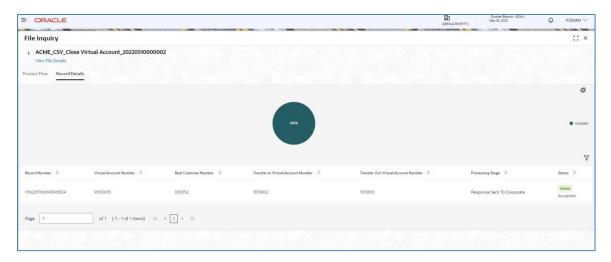

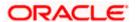

#### **Record Details for Add Special Rates**

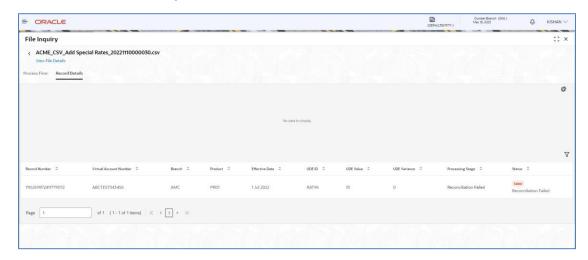

#### **Record Journey:**

Record Journey is displayed for each record on the click of the Status.

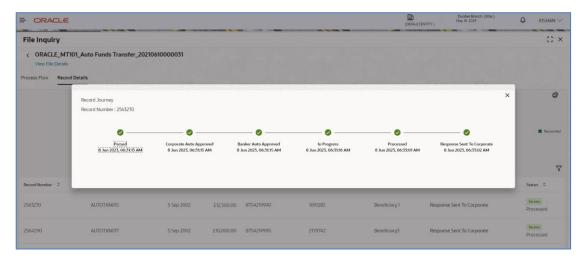

2. Refer to the following table for specifying details in the above screen:

#### Fields Description:

| Field Name         | Description                                                                    |  |  |
|--------------------|--------------------------------------------------------------------------------|--|--|
| Stage details      |                                                                                |  |  |
| File Stage Details | Displays stage details which file pass through along with status and Timestamp |  |  |
|                    | Primary Stage File Processing Stage                                            |  |  |
|                    | Received File Reception                                                        |  |  |

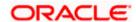

| Field Name                       | Description                                                                                                    |                                                                |  |  |
|----------------------------------|----------------------------------------------------------------------------------------------------|----------------------------------------------------------------|--|--|
|                                  |                                                                                                    | Process Initiation                                             |  |  |
|                                  | Parsed                                                                                                    | File Name Check                                                |  |  |
|                                  |                                                                                                    | Pre-Parsing Check Parsing                                      |  |  |
|                                  | Verified                                                                                                    | File Dedupe Check                                              |  |  |
|                                  |                                                                                                    | File Validation                                                |  |  |
|                                  |                                                                                                    | Transaction Syntax Check                                       |  |  |
|                                  |                                                                                                    | Transaction Dedupe Check                                       |  |  |
|                                  |                                                                                                    | Record Level Validations                                       |  |  |
|                                  | Corporate<br>Approval                                                                                                    | Channel Approval (Corporate Approval Matrix - Record Synopsis) |  |  |
|                                  | Handoff<br>Generation                                                                                                    | Handoff Generation (Hand Off File Status)                      |  |  |
|                                  | Response<br>Received                                                                                                    | Response Reception                                             |  |  |
|                                  | Response Sent to Corporate                                                                                                    | Response Sent to Corporate                                     |  |  |
| Acknowledgement/Re sponse Status | Displays ACK / NACK / Responses generated as per predefin corporate preference with option to download response details a resend the response details. |                                                                |  |  |
|                                  |                                                                                                    | <u>File details</u>                                            |  |  |
| File Reference                   | Displays the file reference number                                                                                                    |                                                                |  |  |
| Corporate                        | Displays name of the Corporate who has sent the file                                                                                                   |                                                                |  |  |
| Corporate ID                     | Displays the Corporate ID from which file has been received                                                                                            |                                                                |  |  |
| Alias                            | Displays the Corporates Alias name                                                                                                    |                                                                |  |  |
| File Name                        | Displays file name, that has been uploaded                                                                                                    |                                                                |  |  |

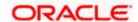

| Field Name                  | Description                                                                                                    |  |
|-----------------------------|----------------------------------------------------------------------------------------------------|--|
| Customer Reference          | Displays the Message Id of the file uploaded, Data in this field is displayed for payments related files uploaded |  |
| Upload Date                 | Displays upload date of the file                                                                                  |  |
| Format                      | Displays format for the uploaded file                                                                             |  |
| Channel                     | Displays the channel name in which file was received/sent                                                         |  |
| Transaction Category        | Displays the transaction category of the received file                                                            |  |
| Transaction Name            | Displays the transaction name for which bulk file has been uploaded                                               |  |
| Number Of Records           | Displays the number of the transaction available in File                                                          |  |
| File Size                   | Displays the file size                                                                                            |  |
| Upload Date                 | Displays the upload date and time of the file received                                                            |  |
| Download File               | Option to download the original file                                                                              |  |
|                             | Record details (For Payments)                                                                                     |  |
| Record Number               | Displays Unique Record Number generated in OBEDX for the transaction record                                       |  |
| Payment Reference<br>Number | Displays Payment Reference Number for the transaction record processed                                            |  |
| Value Date                  | Displays value date of the transaction processed                                                                  |  |
| Amount                      | Displays the amount of the transaction with currency                                                              |  |
| Debit Account               | Displays the Debit Account Number                                                                                 |  |
| Debit IBAN                  | Displays Unique International Bank Account Number                                                                 |  |

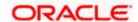

| Field Name                                                                   | Description                                                                 |  |
|------------------------------------------------------------------------------|-----------------------------------------------------------------------------|--|
| Credit Account                                                               | Displays the Credit Account Number                                          |  |
| Credit IBAN                                                                  | Displays Unique International Bank Account Number                           |  |
| Beneficiary Name                                                             | Displays the beneficiary's name of transaction                              |  |
| Payment Method                                                               | Displays the mode of payment                                                |  |
| Processing Stage                                                             | Displays the stage at which transaction is lying                            |  |
| Status                                                                       | Displays the status of the transaction whether it is processed or failed.   |  |
| <u>R</u>                                                                     | ecord details (For Open Virtual Account)                                    |  |
| Record Number                                                                | Displays Unique Record Number generated in OBEDX for the transaction record |  |
| Real Customer<br>Number                                                      | Display the Real Customer Number received in the uploaded file              |  |
| Real Account Number Display the Real Account Number received in the uploaded |                                                                             |  |
| Virtual Entity ID                                                            | Display the Virtual Entity ID received in the uploaded file                 |  |
| Virtual Account<br>Product                                                   | Display the Virtual Account Product received in the uploaded file           |  |
| Branch Code                                                                  | Display the Branch Code received in the uploaded file                       |  |
| Virtual Account Name                                                         | Display the Virtual Account Name received in the uploaded file              |  |
| Account Currency                                                             | Display the currency received in the uploaded file                          |  |
| Virtual Account<br>Number                                                    | Display the Virtual Account Number created in the Product Processor         |  |
| Processing Stage                                                             | Displays the stage at which transaction lying                               |  |

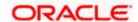

| Field Name                             | Description                                                                 |  |  |
|----------------------------------------|-----------------------------------------------------------------------------|--|--|
| Status                                 | Displays the status of the transaction whether it is processed or failed.   |  |  |
| <u>R</u>                               | ecord details (For Close Virtual Account)                                   |  |  |
| Record Number                          | Displays Unique Record Number generated in OBEDX for the transaction record |  |  |
| Virtual Account<br>Number              | Displays Virtual Account Number present in the incoming file                |  |  |
| Virtual Account Name                   | Displays Virtual Account Name present in the incoming file                  |  |  |
| Real Customer<br>Number                | Displays Real Customer Number present in the incoming file                  |  |  |
| Real Account Number                    | Displays Real Account Number present in the incoming file                   |  |  |
| Virtual Entity ID                      | Displays Virtual Entity ID present in the incoming file                     |  |  |
| Transfer In Virtual<br>Account No      | Displays Transfer In Virtual Account Number present in the incoming file    |  |  |
| Transfer Out Virtual<br>Account No     | Displays Transfer Out Virtual Account Number present in the incoming file   |  |  |
| Processing Stage                       | Displays the stage at which transaction lying                               |  |  |
| Status                                 | Displays the status of the transaction whether it is processed or failed.   |  |  |
| Record details (For Add Special Rates) |                                                                             |  |  |
| Record Number                          | Displays Unique Record Number generated in OBEDX for the transaction record |  |  |
| Virtual Account<br>Number              | Displays Virtual Account Number present in the incoming file                |  |  |

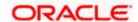

| Field Name       | Description                                                                                                    |
|------------------|----------------------------------------------------------------------------------------------------|
| Branch           | This field in the incoming file is the code of the branch in which the accounts are created.                                                                                                    |
| Product          | To calculate interest for an account, you must apply an interest product on the account. Every interest product is linked to an interest rule and interest will be calculated according to the formulae maintained in the rule. More than one interest product can be applied to an account.                                                              |
| Effective Date   | This indicates the date from which the Product-UDE combination takes effect. Different values can be maintained for a UDE, for different effective dates, for an account. When interest is calculated on a particular day for an account, the value of the UDE corresponding to the date will be picked up.                                               |
| UDE ID           | Every product that is created is linked to a rule. In the rule, the UDEs (User Defined Element) that are required to calculate interest are specified. A rule can have more than one UDE.                                                                                                    |
| UDE Value        | In this field the value of the UDE (i.e. rate) to be used for calculation of interest for the account is specified.                                                                                                    |
| Rate Code        | Instead of specifying a value for the UDE, or in addition to the UDE value specified, a Rate code can be applied to the UDE. Rate code is maintained such that a specific rate is applicable from a specific effective date onwards. The rate that is maintained for the rate code as on the effective date will be picked up while calculating interest. |
| TD Rate Code     | Specify the rate code to be used for Term Deposit calculation. Can be used only for term deposit accounts when 'Rate Chart Allowed' flag is enabled for the account class linked to product.                                                                                                    |
| UDE Variance     | The bank can also choose to give an additional rate as a variance over and above the UDE value given for the calculation of interest. The effective rate used for calculation will be UDE Value + Value from Rate Code + Variance.                                                                                                    |
| Processing Stage | Displays the stage at which transaction lying                                                                                                    |
| Status           | Displays the status of the transaction whether it is processed or failed.                                                                                                    |

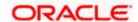

| Field Name                                               | Description                                                  |  |
|----------------------------------------------------------|--------------------------------------------------------------|--|
| Record details (Search Filter for Payments)              |                                                              |  |
| Processing Stage                                         | Display all the status applicable                            |  |
| Value Date                                               | Display as below Today Last 3 Days Last 7 Days Last 15 Days  |  |
|                                                          | Date Range                                                   |  |
| From Value Date                                          | Select From date                                             |  |
| To Value Date                                            | Select To date                                               |  |
| Currency                                                 | Display all available currencies                             |  |
| Amount From                                              | Provide the amount above which records will be filtered      |  |
| Amount To                                                | Provide the amount below which records will be filtered      |  |
| Record details (Search Filter for Open Virtual Account)  |                                                              |  |
| Processing Stage                                         | Display all the status applicable                            |  |
| Virtual Account Name                                     | Provide Virtual Account Name for which filter is required    |  |
| Virtual Account<br>Branch                                | Provide Virtual Account Product for which filter is required |  |
| Virtual Account<br>Product                               | Provide Virtual Account Product for which filter is required |  |
| Account Currency                                         | Display all available currencies                             |  |
| Record details (Search Filter for Close Virtual Account) |                                                              |  |

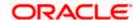

| Field Name                                               | Description                                                          |  |
|----------------------------------------------------------|----------------------------------------------------------------------|--|
| Processing Stage                                         | Display all the status applicable                                    |  |
| Virtual Account<br>Number                                | Provide Virtual Account Number for which filter is required          |  |
| Virtual Account Name                                     | Provide Virtual Account Name for which filter is required            |  |
| Transfer In Virtual<br>Account No                        | Provide Transfer In Virtual Account No for which filter is required  |  |
| Transfer Out Virtual<br>Account No                       | Provide Transfer Out Virtual Account No for which filter is required |  |
| Record details (Search Filter for Close Virtual Account) |                                                                      |  |
| Processing Stage                                         | Display all the status applicable                                    |  |
| Effective Date                                           | Display as below                                                     |  |
|                                                          | Today                                                                |  |
|                                                          | Last 3 Days                                                          |  |
|                                                          | Last 7 Days                                                          |  |
|                                                          | Last 15 Days                                                         |  |
|                                                          | Date Range                                                           |  |
| From Date                                                | Select From date                                                     |  |
| To Date                                                  | Select To date                                                       |  |
| Virtual Account Name                                     | Provide Virtual Account Name for which filter is required            |  |
| Product                                                  | Real time values based on distinct Product Id's present in this file |  |
| UDE ID                                                   | Real time values based on distinct Product Id's present in this file |  |

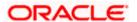

# 12. Banker Approval

# 12.1 Banker Approval Screen

#### Navigation Path: Electronic Data Exchange > Approval > Banker Approval

Bank user can go to above path to see the files pending for file level approval. User can take action either from the main screen or from the detailed screen as shown below in two screenshots.

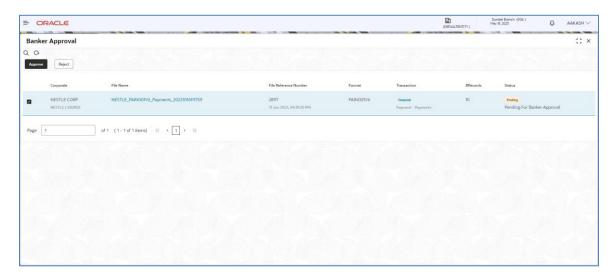

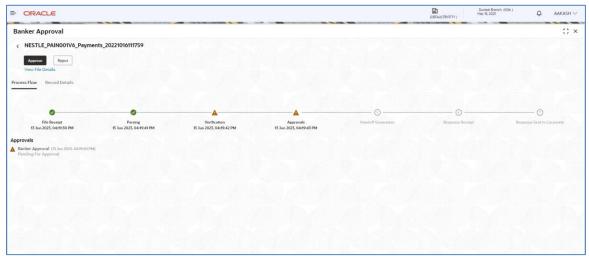

Bank user can either Approve or Reject the File.

Below are the screenshots for the Record Level approval. Users are not allowed to take approval action from the main screen, as checkbox is disabled. They can take actions from the record details, in multiple iterations.

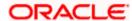

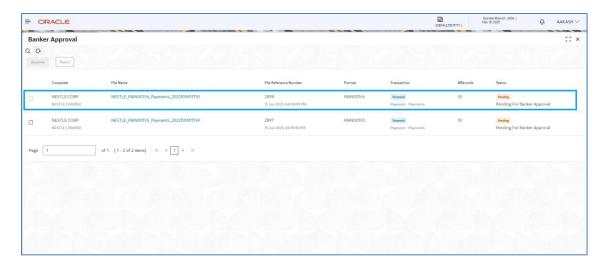

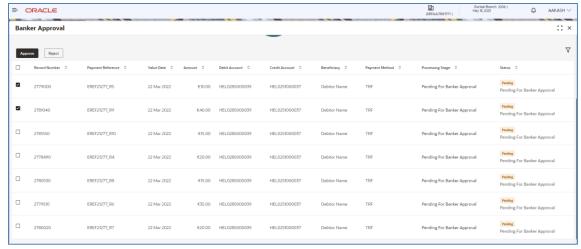

Bank user can either Approve or Reject the Records.

Search Filters for the Approval screen can be used to filter out the files as per the required criteria.

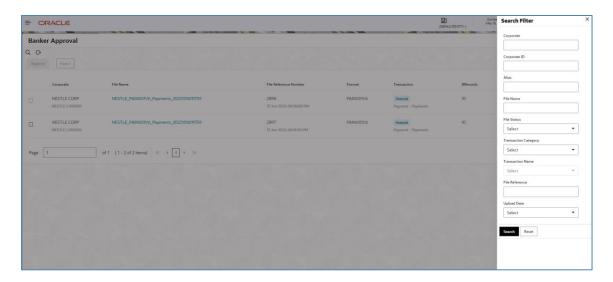

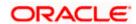

# 13. Exception Management

# 13.1 Exception Management Screen

Navigation Path: Electronic Data Exchange > Exception Management > Exception Queue

Bank user can go to above path to see the files which are in repair queue. User can either Reprocess or Reject the file from the Inquiry detailed screen as shown below in two screenshots.

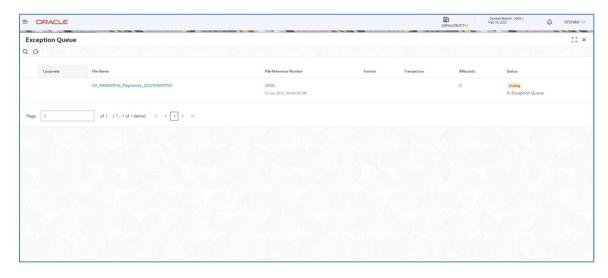

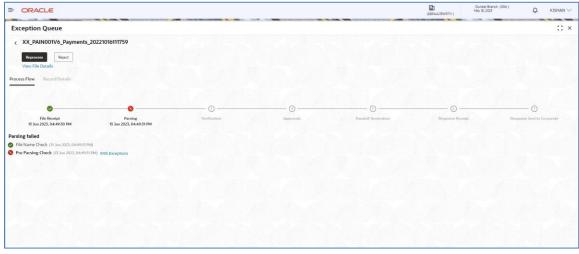

Search Filters -

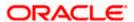

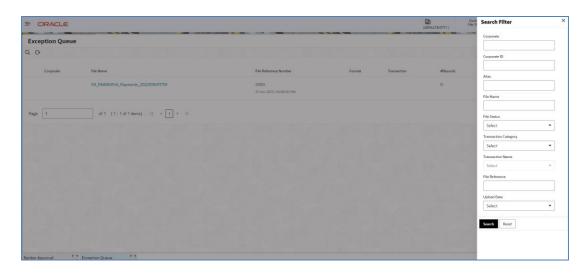

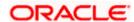

## 14. Reference and Feedback

# 14.1 References

For more information on any related features, you can refer the following documents:

- Getting Started User Guide
- Common Core User Guide
- Security Management System User Guide
- Oracle Banking Electronic Data Exchange for Corporates User guide

# 14.2 Feedback and Support

Oracle welcomes customers' comments and suggestions on the quality and usefulness of the document. Your feedback is important to us. If you have a query that is not covered in this user guide or if you still need assistance, please contact documentation team.

**Home** 

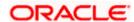